### <span id="page-0-0"></span>**Bedienungsanleitung**

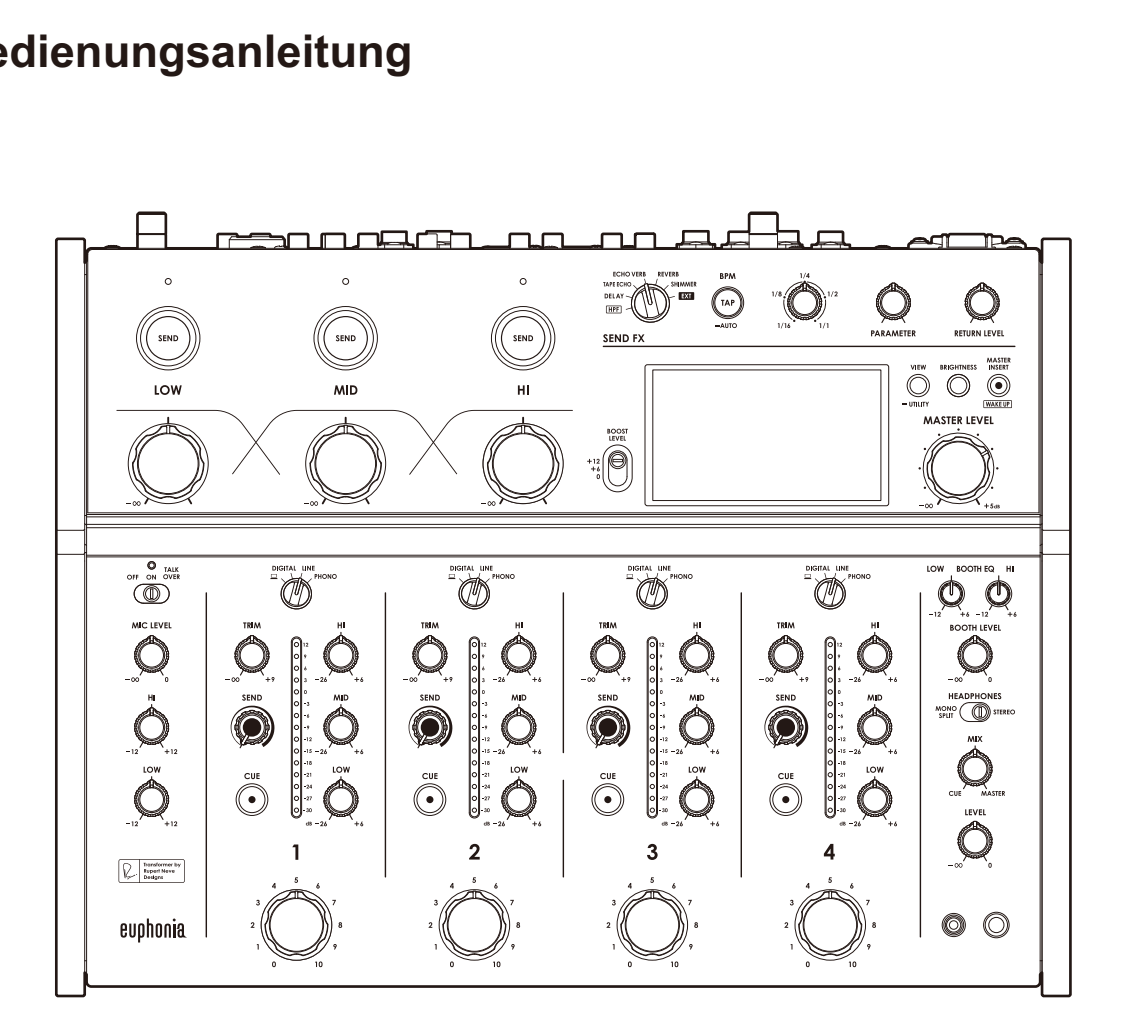

# **DJ-Mischpult** euphunia

#### **alphatheta.com/support/Germany/**

#### **rekordbox.com**

Häufig gestellte Fragen und andere Supportinformationen zu diesem Produkt finden Sie auf den oben genannten Websites.

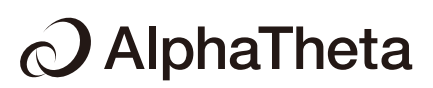

# **Inhalt**

E

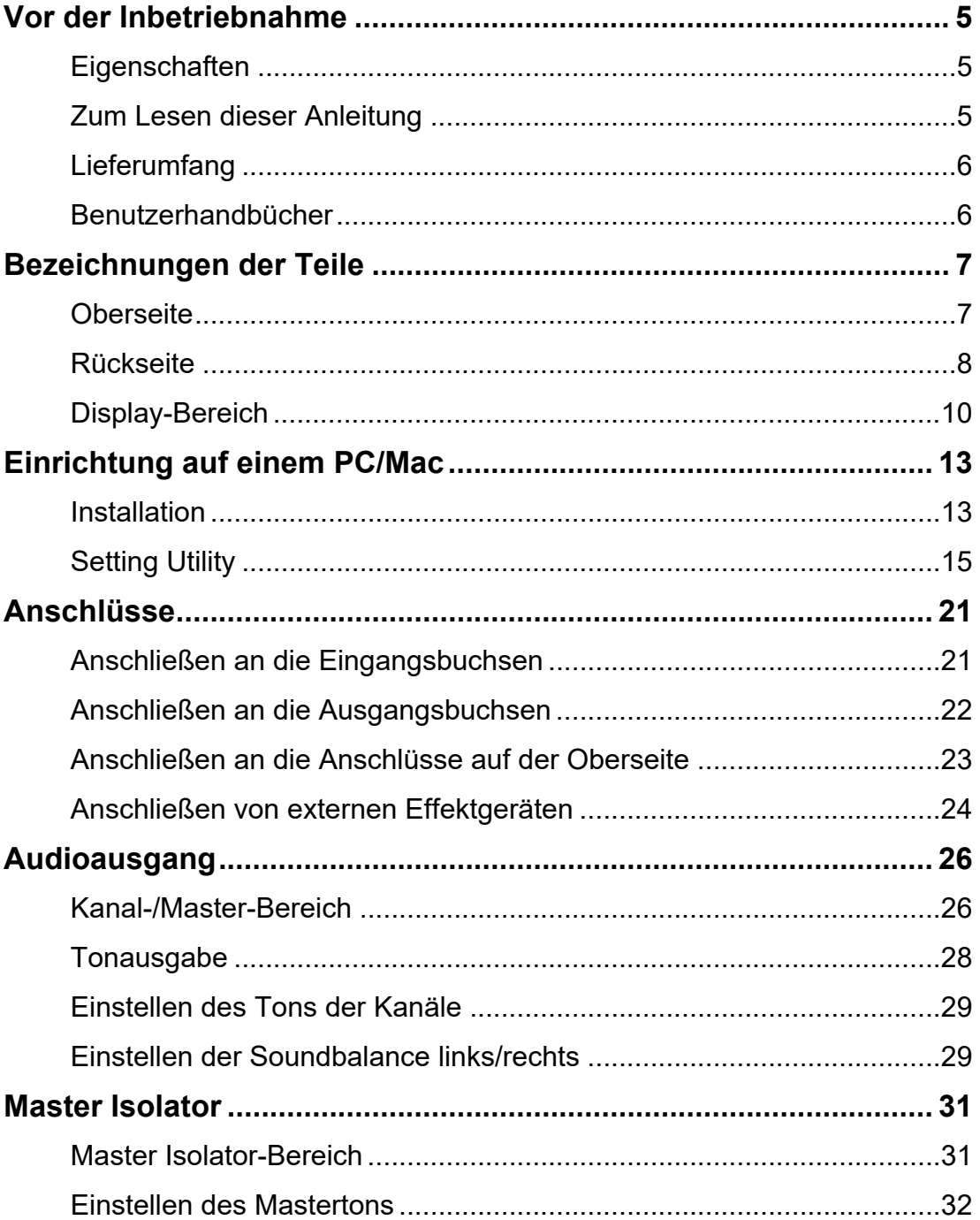

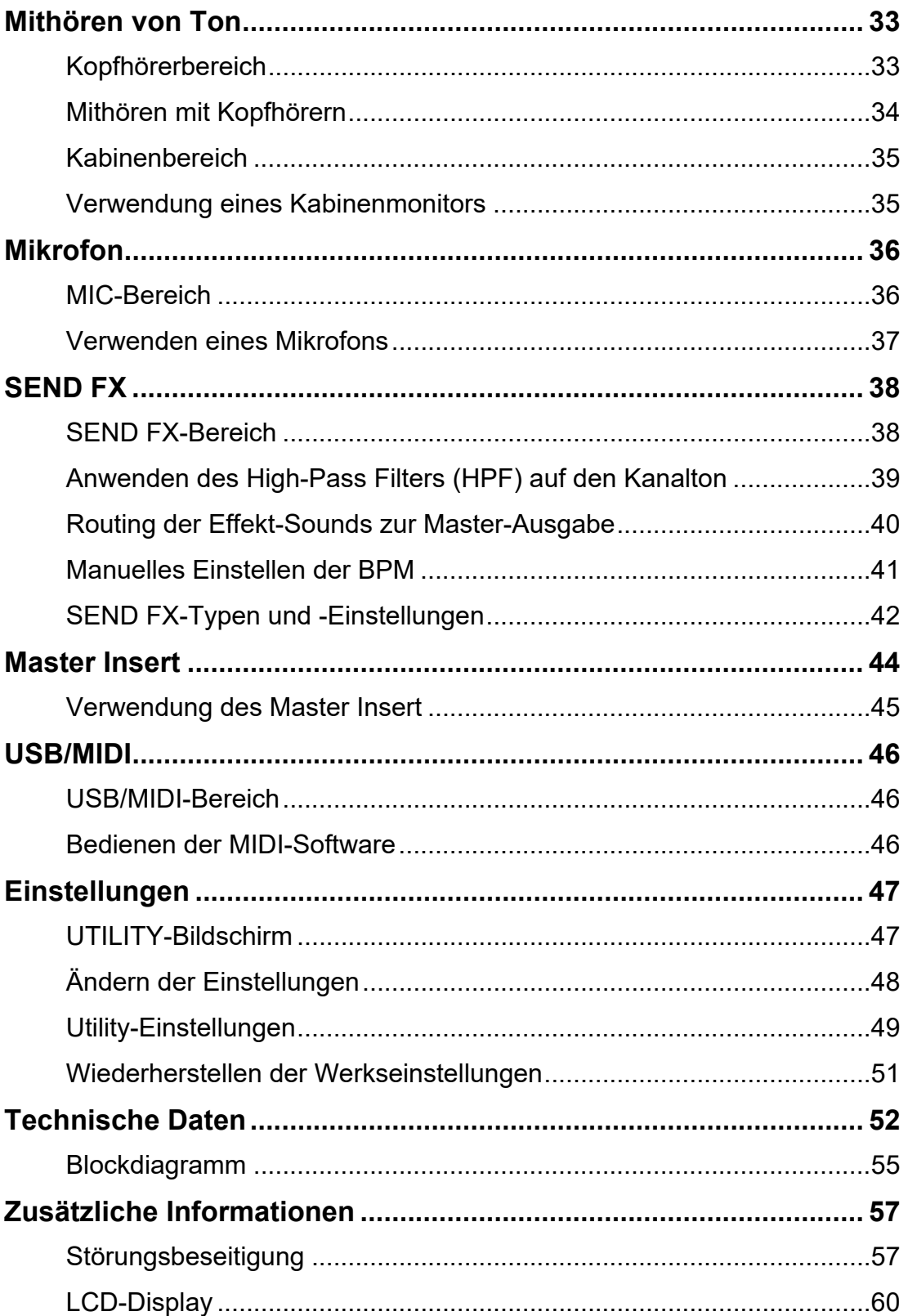

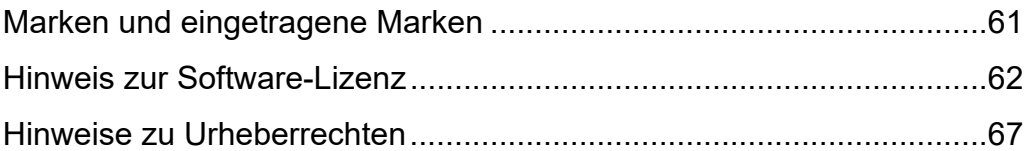

# **Vor der Inbetriebnahme**

# **Eigenschaften**

Vielen Dank, dass Sie sich für dieses Produkt entschieden haben. Der Name des Produkts ist den Euphonia-Vögeln entlehnt und bedeutet wörtlich "guter Klang".

Dieser 4-Kanal-Mixer ermöglicht dynamische Performances und ein reibungsloses Abmischen mit den Drehfadern. Sie können die Regler auf der minimalistischen Oberseite intuitiv bedienen und den Lautstärkepegel über die Mix Level Meter visuell erfassen.

Das System erzeugt ein brillantes und sattes digital-analoges Hybrid-Audio. Das verdankt es der von uns entwickelten digitalen Signalverarbeitung, die einen originalgetreuen Sound erzeugt, und dem Transformator, den wir gemeinsam mit Rupert Neve Designs entwickelt haben.

Freuen Sie sich auf Performances, die Sie mit Euphonia auf eine neue Klangreise mitnehmen werden.

### **Zum Lesen dieser Anleitung**

- Lesen Sie unbedingt dieses Handbuch, die "Kurzanleitung" und die "Hinweise für den Gebrauch", die ebenfalls dem Produkt beiliegen. Diese Dokumente enthalten wichtige Informationen, die Sie vor der Verwendung des Geräts verstehen sollten.
- **•** In diesem Handbuch sind die Namen der Tasten, Knöpfe und Buchsen auf dem Produkt sowie die Namen der Tasten, Menüs usw. in der Software auf Ihrem PC/Mac oder Mobilgerät in eckigen Klammern ([ ]) angegeben. (z. B. [**Datei**]-, [**CUE**]-Taste)
- **•** Beachten Sie, dass sich die Softwarebildschirme und ihre Spezifikationen sowie das Äußere und die Spezifikationen der Hardware ohne vorherige Ankündigung ändern können.
- **•** Bitte beachten Sie, dass je nach der Version des Betriebssystems, den Webbrowser-Einstellungen usw. die Bedienung sich von den in dieser Anleitung beschriebenen Verfahren leicht unterscheiden kann.

**•** Bitte beachten Sie, dass die Sprache auf den Bildschirmen für die in dieser Bedienungsanleitung beschriebenen Software von der Sprache auf Ihrem Bildschirm abweichen kann.

## **Lieferumfang**

- **•** Netzkabel
- **•** Garantie (für bestimmte Regionen)\*1
- **•** Kurzanleitung
- **•** Hinweise für den Gebrauch
- \*1 Nur Produkte in Europa.

Für die für Nordamerika und Japan vorgesehenen Produkte sind die Garantieinformationen im Dokument "Hinweise für den Gebrauch" enthalten.

## **Benutzerhandbücher**

### **Einführung in rekordbox, Bedienungsanleitung**

Weitere Informationen zum Einrichten von rekordbox finden Sie unter "Einführung in rekordbox" und Einzelheiten zur Verwendung von rekordbox finden Sie in der Bedienungsanleitung.

Besuchen Sie die unten stehende URL, um diese Benutzerhandbücher aufzurufen.

rekordbox.com/manual

# **Bezeichnungen der Teile**

# **Oberseite**

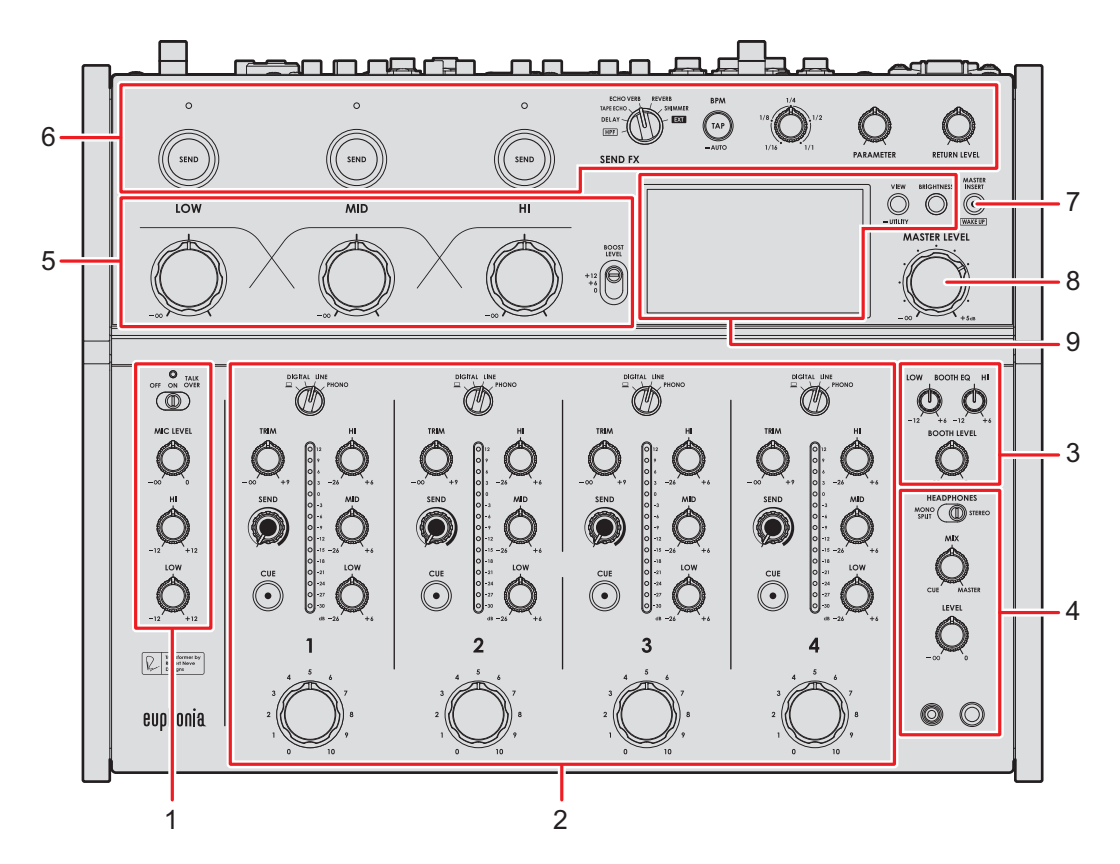

- 1. **MIC-Bereich** [\(Seite 36\)](#page-35-0)
- 2. **Kanalbereich** [\(Seite 26\)](#page-35-0)
- 3. **Kabinenbereich** [\(Seite 35\)](#page-35-0)
- 4. **Kopfhörerbereich** [\(Seite 33\)](#page-35-0)
- 5. **Master Isolator-Bereich** [\(Seite 31\)](#page-35-0)
- 6. **SEND FX-Bereich** [\(Seite 38\)](#page-35-0)
- 7. **MASTER INSERT/(WAKE UP)-Taste** [\(Seite 45\)](#page-35-0)

Schaltet Master Insert ein und aus. Die Taste blinkt, wenn sie eingeschaltet ist.

- **•** Drücken Sie diese im Power Management Off-Modus, um den Aus-Modus zu verlassen.
- 8. **MASTER LEVEL-Knopf** [\(Seite 26\)](#page-35-0)
- 9. **Display-Bereich** [\(Seite 10\)](#page-35-0)

### **Rückseite**

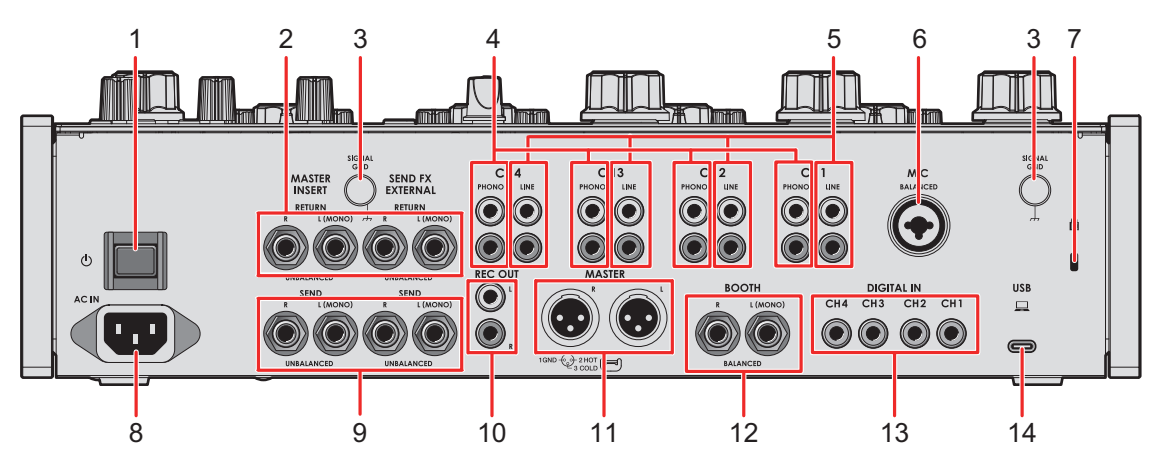

#### 1. **c**-Taste

Zum Ein- und Ausschalten des Geräts.

2. **MASTER INSERT/SEND FX EXTERNAL RETURN-Buchsen (1/4"/6,35 mm, TS)** [\(Seite 24\)](#page-35-0)

Verbindung zu Ausgangsanschlüssen von externen Effektgeräten.

**•** Wenn Sie ein Gerät nur an den [**L (MONO)**]-Anschluss anschließen, wird der Ton, der am [**L (MONO)**]-Anschluss eingeht, auch in den [**R**]-Kanal geleitet.

#### 3. **SIGNAL GND-Buchsen** [\(Seite 21\)](#page-35-0)

Zum Anschließen des Erdungskabels eines Plattenspielers.

Reduziert unerwünschtes Rauschen, das auftritt, wenn ein Plattenspieler an das Gerät angeschlossen wird.

#### 4. **PHONO-Buchsen (RCA)** [\(Seite 21\)](#page-35-0)

Zum Anschluss von Ausgabegeräten mit Phono-Ebene (MM-Tonabnehmer).

- **•** Legen Sie keine Line-Signale an diese Buchsen an.
- **•** Entfernen Sie, wenn Sie Geräte anschließen, die Kurzschlussstecker von den Buchsen. Wenn Sie die Buchsen nicht verwenden, bringen die Kurzschlussstecker an, um externes Rauschen auszuschalten.

### **WARNUNG**

Bewahren Sie die Kurzschlussstecker außerhalb der Reichweite von Kindern und Kleinkindern auf. Sollte ein Teil aus Versehen verschluckt werden, wenden Sie sich umgehend an einen Arzt.

# **Bezeichnungen der Teile**

#### 5. **LINE-Buchsen (RCA)** [\(Seite 21\)](#page-35-0)

Zum Anschluss von Multiplayern oder Ausgabegeräten mit Line-Pegel.

#### 6. **MIC-Buchsen (XLR oder 1/4"/6,35 mm, TRS)** [\(Seite 21\)](#page-35-0)

#### 7. **Kensington-Diebstahlsicherung**

Zum Anschließen eines Kabelschlosses.

8. **AC IN** [\(Seite 21\)](#page-35-0)

Zum Anschließen an eine Steckdose mit dem mitgelieferten Netzkabel.

#### 9. **MASTER INSERT/SEND FX EXTERNAL SEND-Buchsen (1/4"/6,35 mm, TS)**  [\(Seite 24\)](#page-35-0)

Zum Verbinden mit Eingangsanschlüssen von externen Effektgeräten.

**•** Wenn Sie ein Gerät nur an die [**L (MONO)**]-Buchse anschließen, wird Mono-Sound ausgegeben.

#### 10. **REC OUT-Buchsen (RCA)** [\(Seite 22\)](#page-35-0)

Zum Verbinden mit einem Aufnahmegerät. Verwenden Sie diese als Ausgangsanschlüsse für einen Leistungsverstärker oder ähnliches.

#### 11. **MASTER-Buchsen (balanced XLR)** [\(Seite 22\)](#page-35-0)

Zur Buchse von Analogeingängen eines Leistungsverstärkers oder ähnlichem.

- **•** Verwenden Sie diese Buchsen nur für einen symmetrischen Ausgang.
- **•** Schließen Sie kein Netzkabel eines anderen Produkts an diese Buchsen an.
- **•** Stecken Sie hier keinen Stecker mit Phantomspeisung ein.

#### 12. **BOOTH-Buchsen (1/4"/6,35 mm, TRS)** [\(Seite 22\)](#page-35-0)

Zum Anschließen eines Kabinenmonitors.

- **•** Verwenden Sie diese Buchsen nur für einen symmetrischen Ausgang.
- **•** Wenn Sie Geräte nur an den [**L (MONO)**]-Anschluss anschließen, wird Mono-Sound ausgegeben.

#### 13. **DIGITAL IN-Buchsen (RCA)** [\(Seite 21\)](#page-35-0)

Zum Verbinden mit einem digitalen Koaxial-Ausgangsanschluss eines Multiplayers oder ähnlichem.

**•** Der Ton kann unterbrochen werden, wenn sich die Samplingfrequenz des Signals ändert.

#### 14. **USB-Anschluss** [\(Seite 22\)](#page-35-0)

Zum Anschließen eines PC/Mac.

### **Display-Bereich**

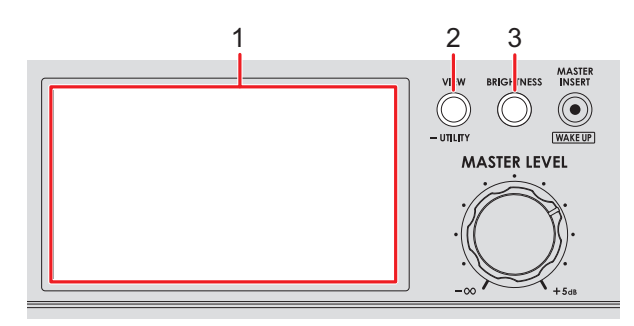

1. **Bildschirm** [\(Seite 10\)](#page-35-0)

#### 2. **VIEW/UTILITY-Taste**

Schaltet die Anzeigetypen um.

#### 3. **BRIGHTNESS-Taste**

Stellt die Helligkeit des Bildschirms ein.

# **Hauptdisplay**

Der Bildschirm zeigt den Status des abgespielten Sounds an.

Drücken Sie die [**VIEW/UTILITY**]-Taste, um zwischen der Needle View und der Digital View zu wechseln.

- **—** Needle View: Zeigt den Sound-Status mit dem Mix Level Meter in Messnadeln plus Spectrum Analyzer an.
- **—** Digital View: Zeigt den Sound-Status mit dem Mix Level Meter in Säulen plus Spectrum Analyzer an.
- **•** Wird beim Einschalten des Geräts wird die Needle View angezeigt.

#### **Needle View:**

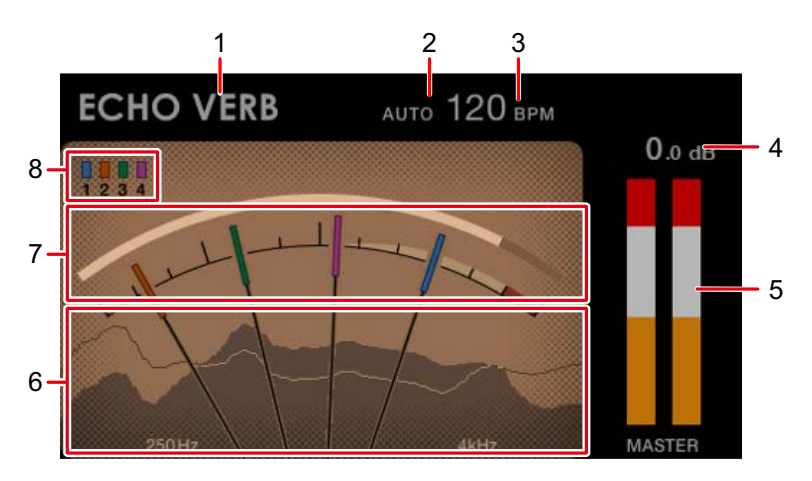

# **Bezeichnungen der Teile**

#### **Digital View:**

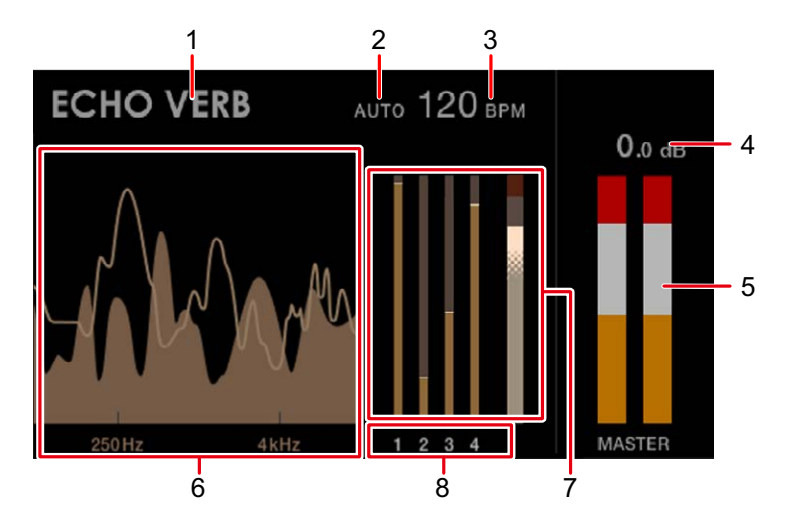

#### 1. **Effektname**

Zeigt den ausgewählten Effekt an.

#### 2. **AUTO/TAP**

Zeigt [**AUTO**] an, wenn der automatische BPM-Messmodus aktiv ist, und [**TAP**], wenn der manuelle BPM-Eingabemodus aktiv ist.

**•** Der BPM-Wert blinkt, wenn in der [**AUTO**]-Einstellung der Wert nicht korrekt ermittelt werden kann. Benutzen Sie den [**TAP**]-Modus, falls das passiert.

#### 3. **BPM-Wert**

Zeigt die aktuellen BPM an.

#### 4. **Spitzenpegel**

Zeigt den Spitzenpegel des Mastertons an, der über die [**MASTER**]- oder [**REC OUT**]- Buchsen ausgegeben wird. [**CLIP**] wird angezeigt, wenn eine übermäßige Lautstärke ausgegeben wird.

#### 5. **Spitzenpegelmesser**

Zeigt in einer Messanzeige den Spitzenpegel des Mastertons an, der über die [**MASTER**]- oder [**REC OUT**]-Buchsen ausgegeben wird.

#### 6. **Spectrum Analyzer**

Zeigt das Frequenzspektrum für den Masterton (ohne Berücksichtigung der Einstellung von [**MASTER LEVEL**]-Knopf) und den Mix-Sound (ohne Berücksichtigung der Einstellung des Master Isolators) wie folgt an.

- **—** Masterton: Dargestellt als Spektrum mit Füllfläche
- **—** Mischton: Dargestellt als Spektrum mit Linie

#### 7. **Mix Level Meter**

Zeigt die Lautstärke jedes Kanals (mit dem Kanal-Drehfader eingestellter Klang) und des Mastertons (ohne Berücksichtigung der Einstellung von [**MASTER LEVEL**]-Knopf) an. Sie können die relative Lautstärke der einzelnen Töne vergleichen.

- **•** Je nach dem wiedergegebenen Ton kann die Lautstärke des Mastertons niedriger sein als die Lautstärke des Kanaltons.
- **•** Sie können dem Masterton eine mäßige Sättigung hinzufügen, indem Sie die Lautstärke des Mastertons so einstellen, dass sie sich im unten gezeigten weißen Bereich befindet.

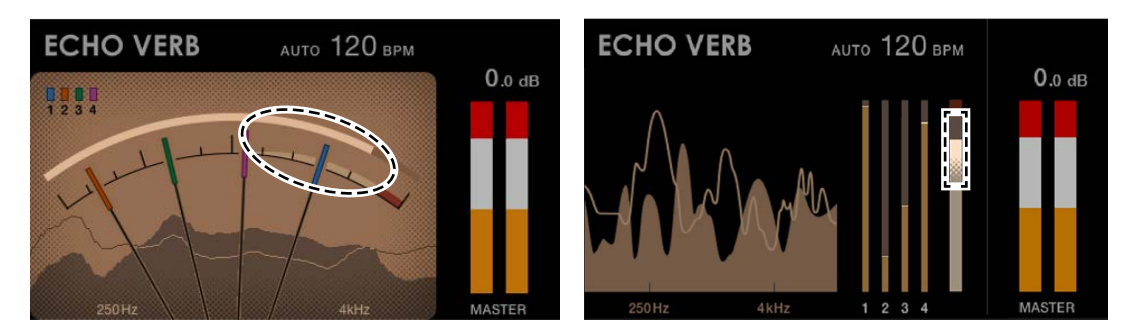

#### 8. **Kanalnummern**

Die Nummern geben die Kanäle an, die den Mix Level Meters zugewiesen sind.

- **•** In der Needle View entsprechen die Farben, die den Nummern zugeordnet sind, den Farben auf den Nadeln.
- **•** In der Digital View wird die Kanalnummer, die jedem Mix Level Meter zugewiesen ist, unter dem Meter angezeigt.

# **Einrichtung auf einem PC/Mac**

Installieren Sie die entsprechende Audiotreibersoftware und/oder das Setting Utility auf Ihrem PC/Mac, um die Audiodaten Ihres Computers in das Gerät einzugeben oder von diesem auszugeben.

Wenn Sie die entsprechende Software auf Ihrem PC (Windows) installieren, wird die Setting Utility und die Audiotreibersoftware installiert.

Wenn Sie einen Mac verwenden, wird nur die Setting Utility installiert.

**•** Informationen zu den neuesten Systemanforderungen, zur Kompatibilität und zu unterstützten Betriebssystemen finden Sie unter der folgenden URL:

#### alphatheta.com/support/Germany/

- **•** Der Betrieb kann nicht auf allen PC/Mac-Modellen garantiert werden, auch wenn die Systemanforderungen erfüllt sind.
- **•** Der Betrieb kann nicht garantiert werden, wenn mehrere Geräte an einen PC/Mac angeschlossen sind.
- **•** Wenn ein PC (Windows) ohne die speziell installierte Audiotreibersoftware an das Gerät angeschlossen ist, können auf dem PC Fehler auftreten.
- **•** Fehlfunktionen können durch eine Inkompatibilität mit anderer auf dem PC/Mac installierter Software auftreten.

## **Installation**

#### **Hinweise zur Installation**

- **•** Schalten Sie das Gerät vor der Installation aus und trennen Sie das USB-Kabel, mit dem das Gerät und der PC/Mac verbunden sind.
- **•** Schließen Sie vor der Installation alle Anwendungen, die auf dem PC/Mac ausgeführt werden.
- **•** Sie benötigen Administratorrechte, um die spezielle Software auf dem PC/Mac zu installieren.
- **•** Lesen Sie die Bedingungen der Software-Lizenzvereinbarung vor der Installation sorgfältig.
- **•** Wenn Sie die Installation während des Vorgangs abbrechen, beginnen Sie den Installationsvorgang erneut von vorn.
- **•** Schließen Sie den PC/Mac am Gerät an, nachdem die Installation abgeschlossen ist.

# **Einrichtung auf einem PC/Mac**

**•** Ein Funktionieren kann nicht für alle PC-/Mac-Modelle garantiert werden.

# **Herunterladen der speziellen Software**

**1 Rufen Sie die folgende URL auf.**

alphatheta.com/support/Germany/

- **2 Klicken Sie auf [Software- & Firmware-Updates].**
- **3 Klicken Sie unter [DJ MIXER] auf [EUPHONIA].**
- **4 Klicken Sie auf [Treiber].**
- **5 Klicken Sie auf [Download-Link] und speichern Sie die Datei.**
	- **•** Laden Sie die entsprechende Software für Ihren PC/Mac herunter.

# **Installieren der speziellen Software**

- **1 Entpacken Sie die heruntergeladene spezielle Software.**
- **2 Doppelklicken Sie auf die Installationsdatei.**
	- Doppelklicken Sie auf "euphonia #.###.exe", wenn Sie einen PC (Windows) verwenden, oder "euphonia M #.#.#.dmg" $\rightarrow$  "euphoniaSettingUtility.pkg", wenn Sie einen Mac verwenden (# steht für die Versionsnummer der Software).
- **3 Lesen Sie die Bedingungen der Software-Lizenzvereinbarung gründlich durch. Wenn Sie den Bedingungen zustimmen, aktivieren Sie das Kontrollkästchen [Akzeptieren] und klicken auf [OK].**
	- **•** Wenn Sie den Bedingungen der Lizenzvereinbarung nicht zustimmen, klicken Sie auf [**Ablehnen**] (für Mac)/[**Abbrechen**] (für Windows), um die Installation abzubrechen.

**4 Folgen Sie den Anweisungen auf dem Bildschirm, um die Installation abzuschließen.**

# **Setting Utility**

Nachdem Sie die spezielle Software auf Ihrem PC/Mac installiert haben, können Sie die Setting Utility verwenden, um die Verbindungen zwischen dem Gerät und einem PC/Mac zu überprüfen und einzustellen.

# **Aufrufen der Setting Utility**

- **Für Mac**
- **1 Öffnen Sie den Ordner [Programme] im Finder.**
- **2 Klicken Sie auf [AlphaTheta] [euphonia] [euphonia Setting Utility].**
- **Für PC (Windows 11)**
- **1 Öffnen Sie das Start-Menü und klicken Sie auf [All Apps] [AlphaTheta] [euphonia Setting Utility].**
- **Für PC (Windows 10)**
- **1 Öffnen Sie das Start-Menü und klicken Sie auf [AlphaTheta] [euphonia Setting Utility].**

## **Überprüfen des Status der Eingangswahlschalter am Gerät**

**1 Klicken Sie auf die Registerkarte [MIXER INPUT].**

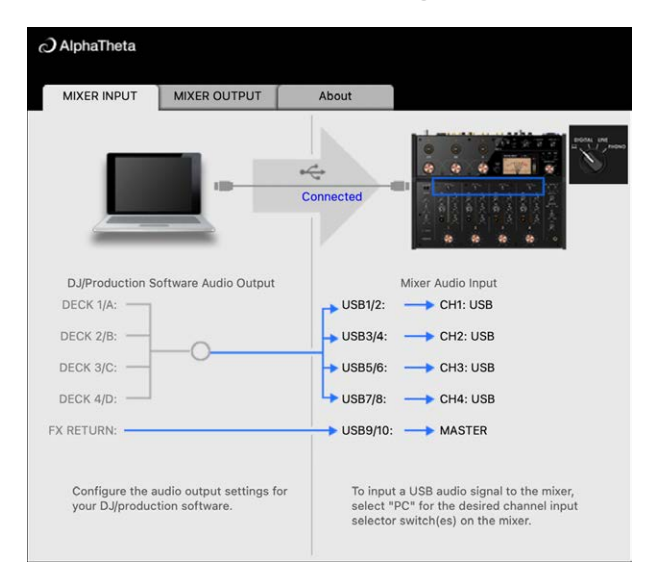

## **Einstellen der Audiodaten-Ausgabe von diesem Gerät zu einem PC/Mac**

- **1 Klicken Sie auf die Registerkarte [MIXER OUTPUT].**
- **2 Klicken Sie auf die Pulldown-Listen unter [Mixer Audio Output] und stellen Sie die Audiodaten von Geräte-Ausgang auf PC/Mac-Ausgang.**

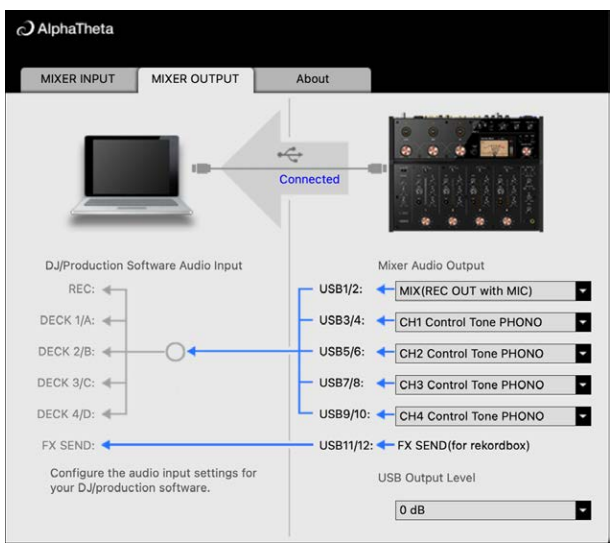

Weitere Informationen: [Pulldown-Liste für Mixer Audio Output \(Seite 20\)](#page-35-0)

- **3 Klicken Sie auf die Pulldown-Liste unter [USB Output Level] und wählen Sie einen Lautstärkepegel für die Geräteausgabe aus.**
	- **•** Stellen Sie die Lautstärke unter [**USB Output Level**] ein, wenn Sie mit der Lautstärkeregelung in Ihrer DJ-Anwendung nicht die gewünschte Lautstärke erreichen können. Beachten Sie, dass der Ton möglicherweise verzerrt ist, wenn Sie die Lautstärke zu hoch einstellen.

### **Einstellen der Puffergröße (für Windows ASIO)**

- **•** Schließen Sie alle laufenden Anwendungen (DJ-Anwendungen usw.), die das Gerät als Standard-Audiogerät verwenden, bevor Sie die Puffergröße anpassen.
- **1 Klicken Sie auf die Registerkarte [ASIO].**
- **2 Passen Sie die Puffergröße mit dem Schieberegler an.**

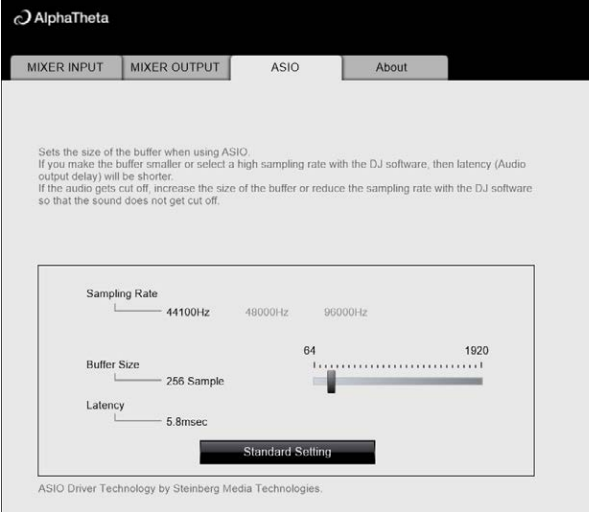

**•** Wenn Sie eine große Puffergröße festlegen, treten Tonunterbrechungen seltener auf, allerdings erhöht sich dadurch die Verzögerungszeit aufgrund der Latenzzeit bei der Übertragung von Audiodaten.

 $\frac{1}{2}$   $\frac{1}{2}$ 

## **Überprüfen der Version von Firmware und spezieller Software**

**1 Klicken Sie auf die Registerkarte [About].**

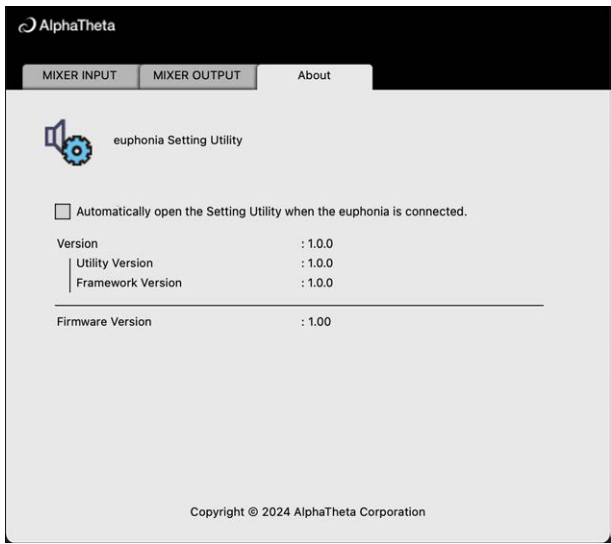

### **Pulldown-Liste für Mixer Audio Output**

**•** USB 11/12 ist fest auf [**FX SEND (for rekordbox)**] eingestellt (verfügbar für Softwareanwendungen, die diese Funktion unterstützen).

#: zeigt die Kanalnummer an

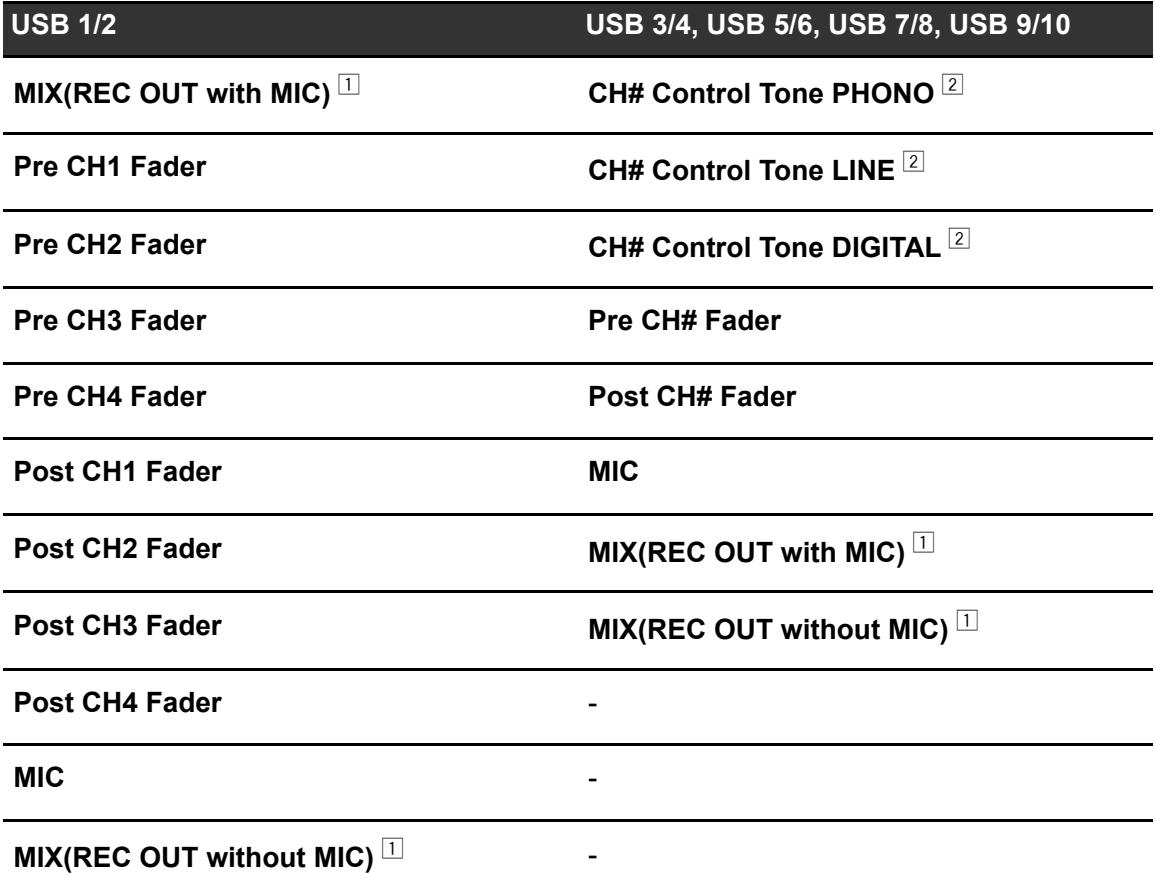

 $\Box$  Stellen Sie bei anderen Verwendungszwecken als Aufnahmen sicher, dass die DJ-Anwendung so eingestellt ist, dass keine Soundschleife auftritt. Der Ton kann bei Auftreten einer Soundschleife in einer unbeabsichtigten Lautstärke ein- oder ausgegeben werden.

 $2$  Für Softwareprogramme verfügbar, die diese Funktion unterstützen. Gibt den Ton in der Lautstärke aus, wie er in das Gerät eingespeist wird, unabhängig von der Einstellung [**USB Output Level**].

# **Anschlüsse**

Schalten Sie das Gerät aus und ziehen Sie das Netzkabel ab, bevor Sie andere Geräte anschließen.

Schließen Sie den Netzstecker an, nachdem Sie alle anderen Anschlüsse hergestellt haben.

- **•** Verwenden Sie das mitgelieferte Netzkabel.
- **•** Lesen Sie die Bedienungsanleitungen der Geräte, die Sie an dieses Gerät anschließen möchten.

### **Anschließen an die Eingangsbuchsen**

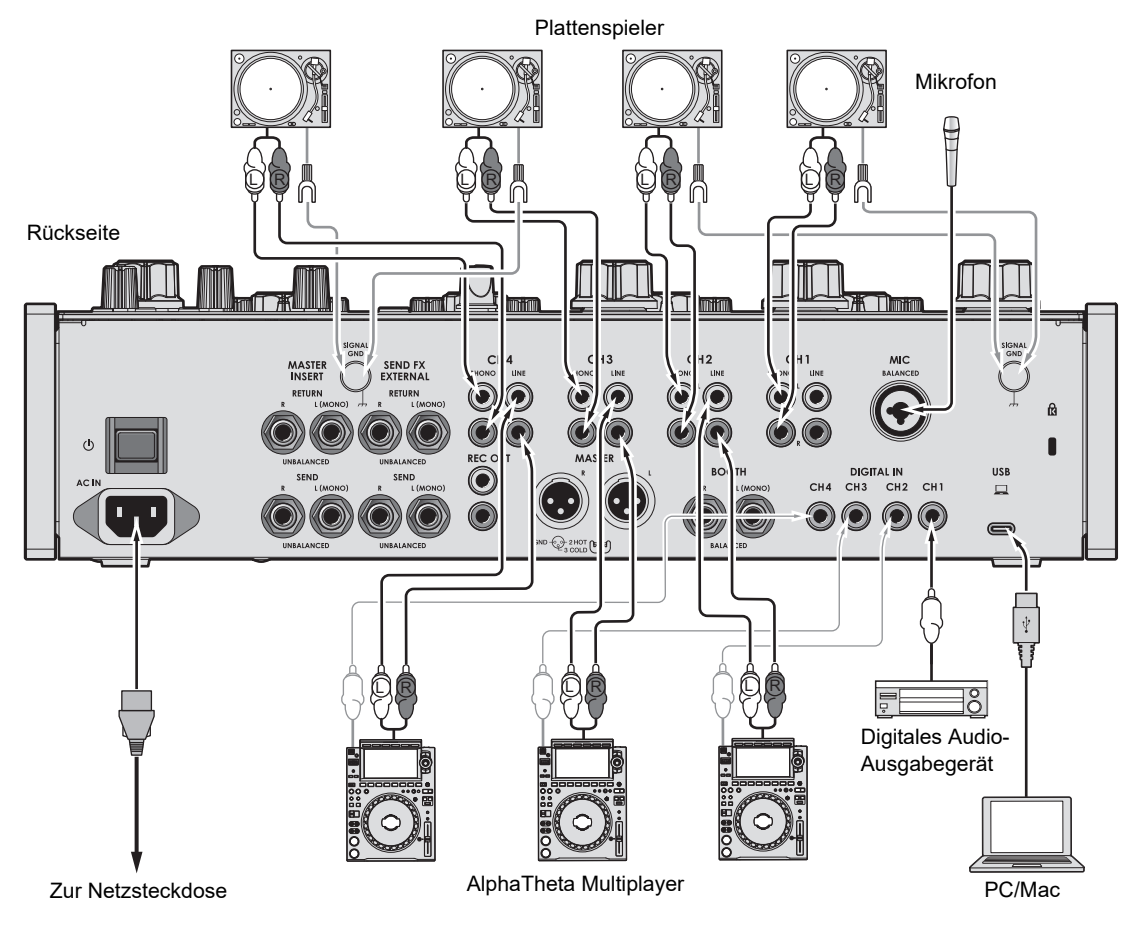

**•** Es ist ratsam, das Gerät und den PC/Mac direkt mit einem USB-Kabel zu verbinden. Wenn Sie einen USB-Hub einsetzen, verwenden Sie möglichst ein Produkt, das von dem

Hersteller Ihres PC/Mac empfohlen wird. Es ist nicht garantiert, dass alle USB-Hubs funktionieren.

**•** Installieren Sie die entsprechende Audiotreibersoftware und/oder das Setting Utility auf Ihrem PC/Mac, um die Audiodaten Ihres Computers in das Gerät einzugeben oder von diesem auszugeben [\(Seite 13\)](#page-35-0).

### **Anschließen an die Ausgangsbuchsen**

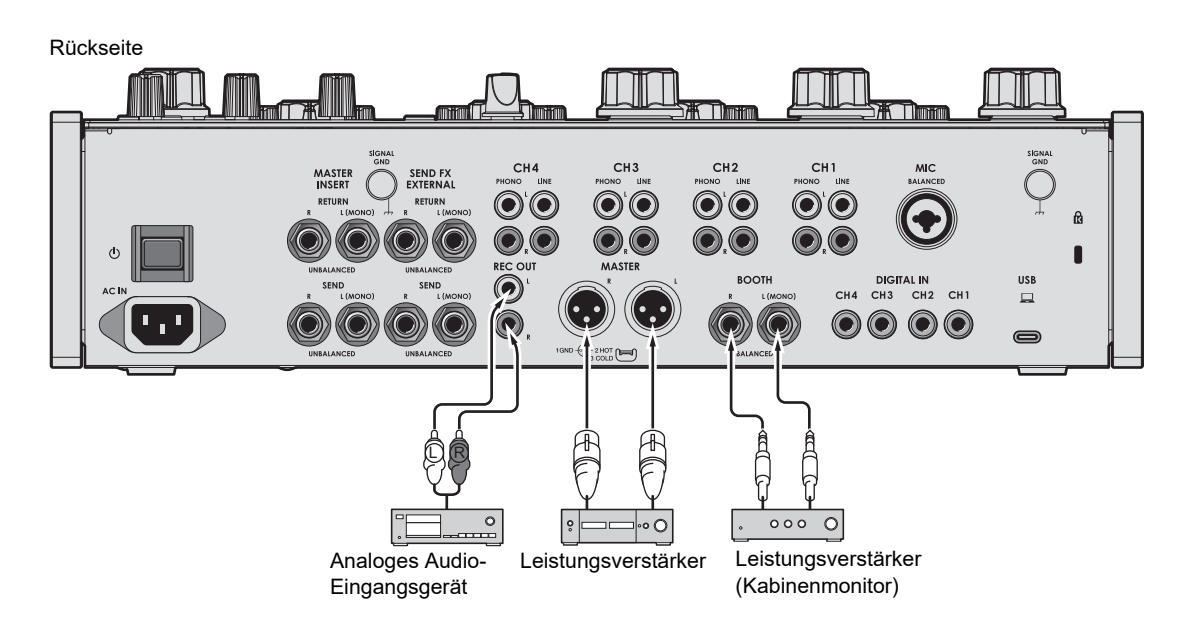

- **•** Verwenden Sie die [**MASTER**]-Buchsen lediglich bei einem symmetrischen Ausgang. Das Anschließen der Buchsen an unsymmetrische Eingänge (RCA usw.) mit einem XLR-RCA-Konvertierungskabel (Konvertierungsadapter) usw. führt zu unerwünschten Geräuschen und/oder schlechter Klangqualität.
- **•** Verwenden Sie bei einem unsymmetrischen Ausgang (z. B. RCA) die [**REC OUT**]- Buchsen.
- **•** Verwenden Sie die [**BOOTH**]-Buchsen lediglich bei einem symmetrischen Ausgang. Das Anschließen der Buchsen an unsymmetrische Eingänge führt zu unerwünschten Geräuschen und/oder schlechter Klangqualität.
- **•** Schließen Sie kein Netzkabel eines anderen Produkts oder einer Klemme an, das die [**MASTER**]-Buchsen mit Phantomspeisung versorgen kann.

### **Anschließen an die Anschlüsse auf der Oberseite**

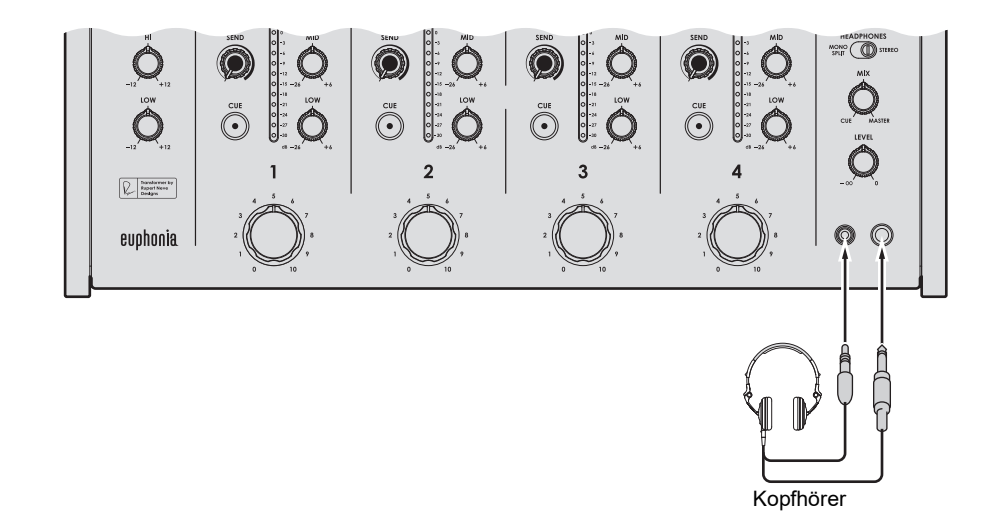

**•** Schließen Sie die Kopfhörer an eine der Buchsen an (Klinkenbuchse oder Mini-Klinkenbuchse). Wenn Sie beide Anschlüsse gleichzeitig verwenden, kann die Lautstärke der Kopfhörer abfallen und/oder die Tonqualität kann sich verschlechtern.

# **Anschließen von externen Effektgeräten**

## **Zur Verwendung von SEND FX**

Um externe Effektgeräte mit SEND FX zu verwenden, schließen Sie sie wie folgt an.

- **–** [**SEND FX EXTERNAL SEND**]-Buchsen (Ausgang) → Effektgerät → [**SEND FX EXTERNAL RETURN**]-Buchsen (Eingang)
- **•** Verwenden Sie Effektgeräte, die nur Effektsounds ausgeben können.

Rückseite

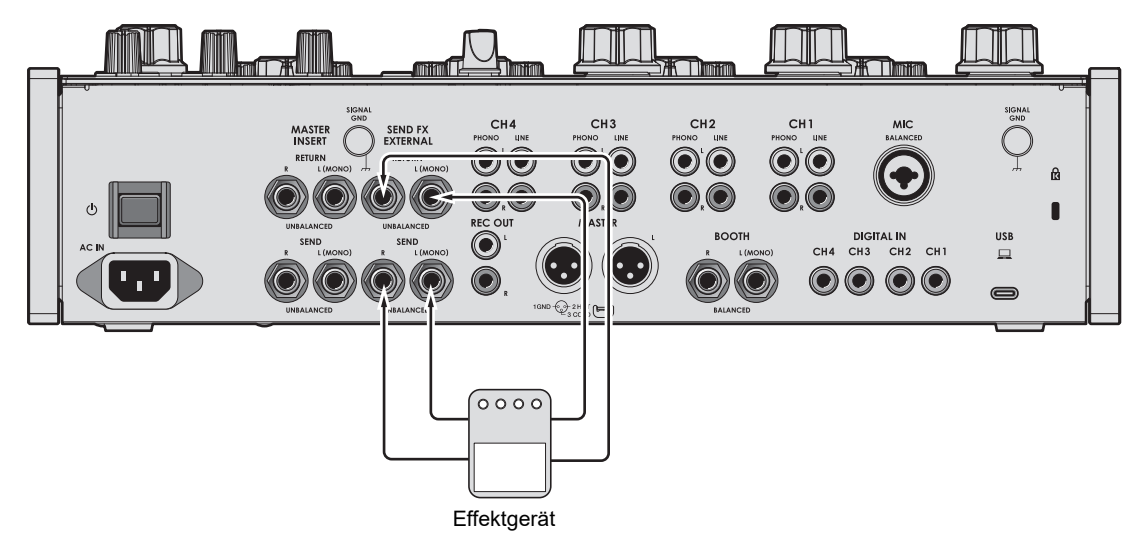

Weitere Informationen: [SEND FX \(Seite 38\)](#page-35-0)

### **Zur Verwendung von Master Insert**

Um externe Effektgeräte mit Master Insert zu verwenden, schließen Sie diese wie folgt an.

**–** [**MASTER INSERT SEND**]-Buchsen (Ausgang) → Effektgerät → [**MASTER INSERT** 

**RETURN**]-Buchsen (Eingang)

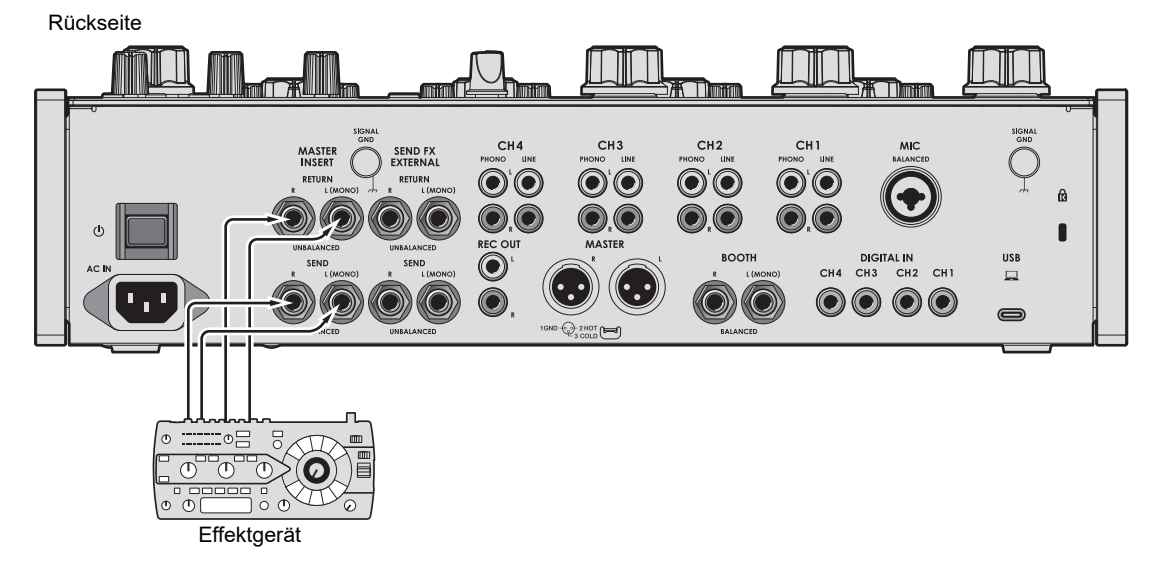

Weitere Informationen: [Master Insert \(Seite 44\)](#page-35-0)

# **Audioausgang**

Befolgen Sie die nachfolgend angegebenen Schritte, um den Ton auszugeben und einzustellen.

- **–** [Tonausgabe \(Seite 28\)](#page-35-0)
- **–** [Einstellen des Tons der Kanäle \(Seite 29\)](#page-35-0)
- **–** [Einstellen der Soundbalance links/rechts \(Seite 29\)](#page-35-0)

 Einzelheiten zur Tonausgabe über die [**BOOTH**]-Buchsen finden Sie unter [Verwendung](#page-35-0)  [eines Kabinenmonitors \(Seite 35\)](#page-35-0).

### **Kanal-/Master-Bereich**

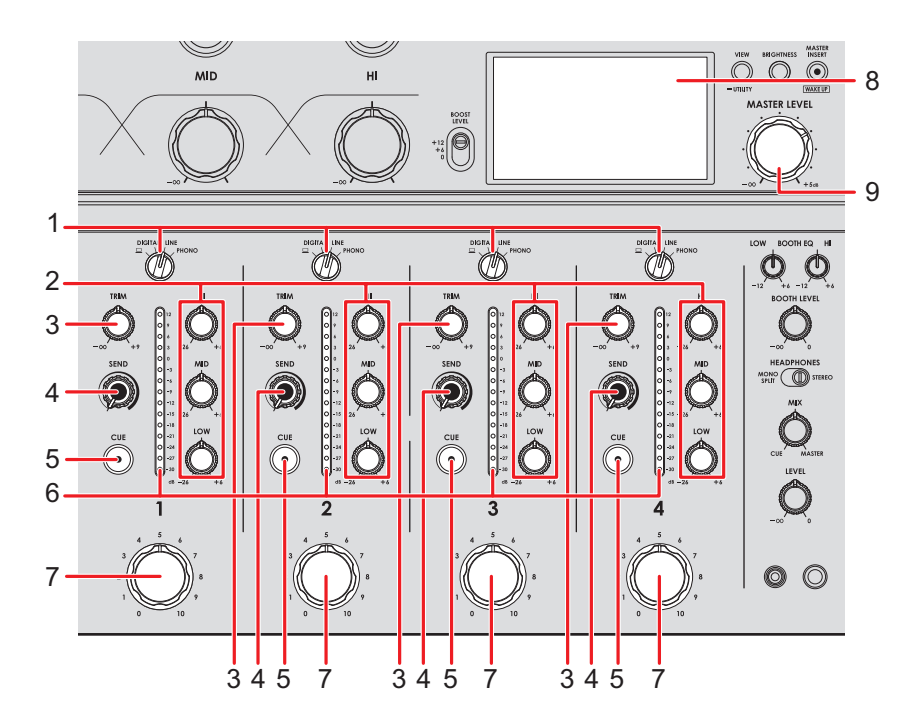

### **Kanalbereich**

#### 1. **Eingangswahlschalter**

Zur Auswahl einer Eingangstonquelle.

**—[ ]**: Zur Auswahl eines PC/Mac, der an den [**USB**]-Anschluss angeschlossen ist.

- **[DIGITAL]**: Zur Auswahl eines Multiplayers usw., der an die [**DIGITAL IN**]-Buchse angeschlossen ist.
- **[LINE]**: Zur Auswahl eines Multiplayers usw., der an die [**LINE**]-Buchsen angeschlossen ist.
- **[PHONO]**: Zur Auswahl eines Plattenspielers, der an die [**PHONO**]-Buchsen angeschlossen ist.

#### 2. **EQ (HI, MID, LOW)-Knöpfe**

Zum Einstellen der Lautstärke jedes Frequenzbands. Die einzelnen Knöpfe stellen die folgenden Bereiche ein.

- **[HI]**: -26 dB bis +6 dB
- **[MID]**: -26 dB bis +6 dB
- **[LOW]**: -26 dB bis +6 dB

#### 3. **TRIM-Knopf**

Zum Einstellen der Lautstärke des Kanaleingabetons.

- 4. **SEND-Knopf** [\(Seite 38\)](#page-35-0)
- 5. **CUE-Taste** [\(Seite 34\)](#page-35-0)

#### 6. **Kanalpegelanzeige**

Zeigt die Lautstärke an, bevor der Ton durch den Kanal-Drehfader läuft.

#### 7. **Kanal-Drehfader**

Stellt die Lautstärke für den Kanalausgangston ein. Durch ein Drehen im Uhrzeigersinn wird die Lautstärke erhöht; wenn Sie ihn gegen den Uhrzeigersinn drehen, verringert sich die Lautstärke.

#### **Master-Bereich**

#### 8. **Bildschirm** [\(Seite 10\)](#page-35-0)

Zeigt auf der rechten Seite des Bildschirms die Lautstärke des Mastertons an.

#### 9. **MASTER LEVEL-Knopf**

Zum Einstellen der Lautstärke des Master-Sounds.

### **Tonausgabe**

### **Einstellen der Kanaleingangslautstärke**

- **1 Drehen Sie den Eingangswahlschalter, um eine Eingangstonquelle auszuwählen.**
- **2 Drehen Sie den [TRIM]-Knopf, um die Lautstärke für den Eingangston einzustellen.**

Die Kanalpegelanzeige leuchtet auf, wenn Audiosignale an den Kanal angelegt sind.

### **Einstellen der Kanalausgangslautstärke**

**1 Bewegen Sie den Kanal-Drehfader, um die Ausgangslautstärke einzustellen.**

**Einstellen der Masterton-Lautstärke**

**1 Drehen Sie den [MASTER LEVEL]-Knopf, um die Lautstärke für den Masterton einzustellen.**

Die Anzeige des Spitzenpegels verändert sich, wenn der Masterton ausgegeben wird.

Weitere Informationen: [Master Isolator \(Seite 31\)](#page-35-0).

### **Einstellen des Tons der Kanäle**

**1 Drehen Sie die [EQ (HI, MID, LOW)]-Knöpfe, um die Lautstärke jedes Frequenzbands einzustellen.**

### **Einstellen der Soundbalance links/rechts**

Sie können die Soundbalance links/rechts für die folgenden Ausgänge einstellen.

- **–** [**MASTER**]
- **–** [**REC OUT**]
- **–** [**BOOTH**]
- **–** [**USB**]
- **–** PHONES
- **•** Sie können die Soundbalance links/rechts für die Ausgabe über den USB-Anschluss nur einstellen, wenn [**MIX(REC OUT with MIC)**] oder [**MIX(REC OUT without MIC)**] als [**Mixer Audio Output**] in den Settings Utility ausgewählt ist [\(Seite 17\).](#page-35-0)

### **1 Halten Sie die [VIEW/UTILITY]-Taste gedrückt.**

Der [**UTILITY**]-Bildschirm wird angezeigt.

Weitere Informationen: [Einstellungen \(Seite 47\).](#page-35-0)

### **2 Wählen Sie [BALANCE] und drücken Sie die [MASTER INSERT/ (WAKE UP)]-Taste.**

Der [**BALANCE**]-Bildschirm wird angezeigt.

### **3 Drücken Sie die [VIEW/UTILITY]- oder [BRIGHTNESS]-Taste, um die Balance links/rechts einzustellen.**

**•** Wenn die Position [**L**] (ganz links) gewählt wird, wird nur der linke Kanal des Stereotons ausgegeben, in der Position [**R**] (ganz rechts) nur der rechte Kanal.

### **Audioausgang**

### **4 Drücken Sie die [MASTER INSERT/(WAKE UP)]-Taste.**

**•** Um die Einstellung abzubrechen, drücken Sie die [**TAP**]-Taste.

#### **5 Drücken Sie die [TAP]-Taste.**

Der [**UTILITY**]-Bildschirm wird geschlossen.

# **Master Isolator**

Sie können den Masterton einstellen.

### **Master Isolator-Bereich**

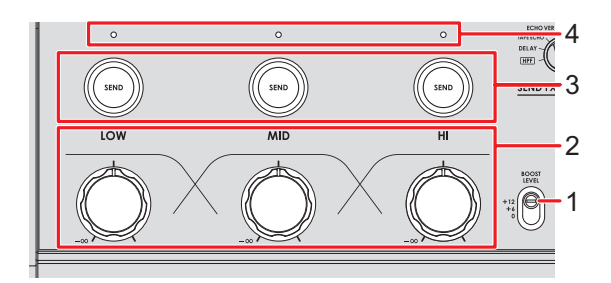

#### 1. **BOOST LEVEL-Schalter**

Legt die maximale Lautstärke fest, die mit dem Master Isolator eingestellt werden kann.

- **—** +12: Kann auf bis zu +12 dB eingestellt werden.
- **—** +6: Kann auf bis zu +6 dB eingestellt werden.
- **—** 0: Kann auf bis zu 0 dB eingestellt werden.

#### 2. **LOW, MID, HI-Knöpfe**

Zum Einstellen der Lautstärke jedes Frequenzbands.

Die einzelnen Knöpfe stellen die folgenden Bereiche ein.

- **[LOW]**: -∞ dB auf den maximalen Pegel, der mit dem [**BOOST LEVEL**]-Schalter eingestellt wurde.
- **— [MID]**: -∞ dB auf den maximalen Pegel, der mit dem [**BOOST LEVEL**]-Schalter eingestellt wurde.
- **[HI]**: -∞ dB auf den maximalen Pegel, der mit dem [**BOOST LEVEL**]-Schalter eingestellt wurde.

#### 3. **Tasten LOW, MID, HI SEND**

Wählt das Frequenzband des Mastertons aus, auf das ein Effekt angewendet werden soll.

#### 4. **LOW, MID, HI SEND-Anzeigen**

Leuchtet auf, wenn ein Effekt auf dieses Frequenzband angewendet wird.

Weitere Informationen: [Routing der Effekt-Sounds zur Master-Ausgabe \(Seite 40\)](#page-35-0)

### **Einstellen des Mastertons**

- **1 Stellen Sie den [BOOST LEVEL]-Schalter ein, um die maximale Lautstärke zu wählen, die mit dem Master Isolator eingestellt werden kann**
- **2 Drehen Sie die [LOW, MID, HI]-Knöpfe, um die Lautstärke jedes Frequenzbands einzustellen.**

# **Mithören von Ton**

# **Kopfhörerbereich**

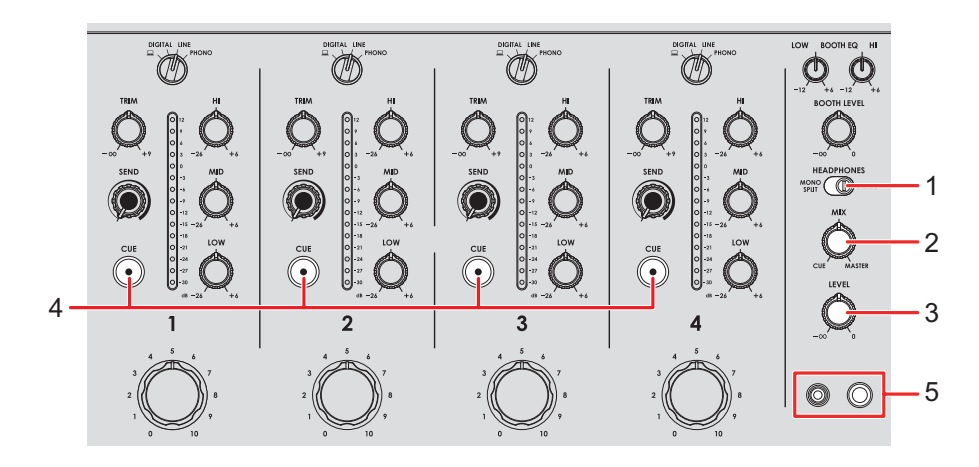

#### 1. **MONO SPLIT/STEREO-Schalter**

Stellt die Ton-Ausgabemethode (MONO SPLIT oder Stereo) für die Kopfhörer ein.

- **— [MONO SPLIT]**: Der Ton des Kanals, dessen [**CUE**]-Taste gedrückt ist, wird an den linken Kanal Ihres Kopfhörers ausgegeben, und der Master-Sound an den rechten Kanal Ihres Kopfhörers.
- **— [STEREO]**: Gibt den Stereoton des Kanals mit gedrückter [**CUE**]-Taste und den Masterton entsprechend der Einstellung des [**MIX**]-Reglers aus.

#### 2. **MIX-Knopf**

Zum Einstellen der Lautstärkebalance zwischen dem Kanal, dessen [**CUE**]-Taste gedrückt ist, und dem Master-Sound.

#### 3. **LEVEL-Knopf**

Zum Einstellen der Lautstärke des Monitor-Tons an den Kopfhörern.

#### 4. **CUE-Taste**

Gibt den Ton an den PHONES-Buchsen aus.

#### 5. **PHONES-Buchsen**

Zum Anschluss von Kopfhörern.

### **Mithören mit Kopfhörern**

- **1 Schließen Sie Kopfhörer an eine der PHONES-Buchsen an.**
- **2 Drücken Sie eine [CUE]-Taste, um den Kanal, den Sie mithören wollen, auszuwählen.**
- **3 Stellen Sie den [MONO SPLIT/STEREO]-Schalter ein, um den Ausgangston auszuwählen (MONO SPLIT oder Stereo).**
- **4 Drehen Sie den [MIX]-Knopf, um die Lautstärkebalance zwischen dem Kanal, dessen [CUE]-Taste gedrückt ist, und dem Masterton einzustellen.**
- **5 Drehen Sie den [LEVEL]-Knopf, um die Lautstärke einzustellen.**

### **Kabinenbereich**

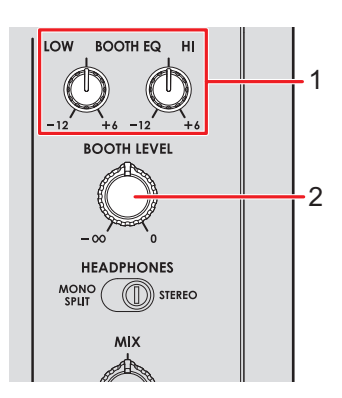

#### 1. **BOOTH EQ (LOW, HI)-Knöpfe**

Zum Einstellen der Lautstärke jedes Frequenzbands. Die einzelnen Knöpfe stellen die folgenden Bereiche ein.

- **[LOW]**: -12 dB bis +6 dB
- **— [HI]**: -12 dB bis +6 dB

#### 2. **BOOTH LEVEL-Knopf**

Stellt die Lautstärke für die Tonausgabe an einen Kabinenmonitor ein.

### **Verwendung eines Kabinenmonitors**

### **1 Schließen Sie einen Kabinenmonitor an die [BOOTH]- Buchsen an.**

Weitere Informationen: [Anschließen an die Ausgangsbuchsen \(Seite 22\)](#page-35-0)

### **2 Drehen Sie den [BOOTH LEVEL]-Knopf, um die Lautstärke für den Ausgabeton einzustellen.**

**3 Drehen Sie die [BOOTH EQ (LOW, HI)]-Knöpfe, um den Ton einzustellen.**

# <span id="page-35-0"></span>**Mikrofon**

### **MIC-Bereich**

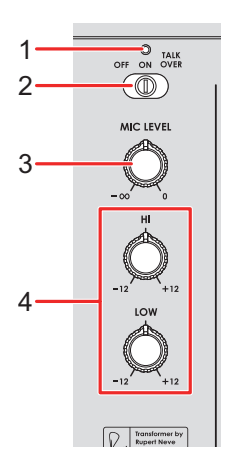

#### 1. **MIC-Anzeige**

Zeigt die Mikrofonausgabe wie folgt an.

- **—** Aus: Das Mikrofon ist ausgeschaltet.
- **—** Leuchtet: Das Mikrofon ist eingeschaltet.
- **—** Blinkt: Mikrofon-Talkover ist eingeschaltet.

#### 2. **OFF-, ON-, TALKOVER-Wahlschalter**

Stellt die Mikrofontonausgabe ein.

- **— [OFF]**: Schaltet das Mikrofon aus.
- **— [ON]**: Schaltet das Mikrofon ein.
- **— [TALKOVER]**: Schaltet Mikrofon-Talkover ein. Bei einer Toneingabe in das Mikrofon wird die Lautstärke aller anderen Kanäle außer dem Mikrofonkanal reduziert.

#### 3. **MIC LEVEL-Knopf**

Stellt die Lautstärke für die Toneingabe über die [**MIC**]-Buchse ein.

#### 4. **EQ (HI, LOW)-Knöpfe**

Stellt die Lautstärke für die Toneingabe über die [**MIC**]-Buchse ein.

Die einzelnen Knöpfe stellen die folgenden Bereiche ein.

- **— [HI]**: -12 dB bis +12 dB
- **— [LOW]**: -12 dB bis +12 dB

### **Verwenden eines Mikrofons**

**1 Verbinden Sie ein Mikrofon mit der [MIC]-Buchse.**

Weitere Informationen: [Anschließen an die Eingangsbuchsen \(Seite 21\)](#page-35-0)

- **2 Schieben Sie den [OFF, ON, TALKOVER]-Wahlschalter zum Auswählen der Mikrofontonausgabe.**
- **3 Drehen Sie den [MIC LEVEL]-Knopf, um den Lautstärkepegel des Mikrofons einzustellen.**
	- **•** Wenn Sie den Knopf zu weit im Uhrzeigersinn drehen, wird der Ton mit hoher Lautstärke ausgegeben.
- **4 Drehen Sie die [EQ (HI, LOW)]-Knöpfe, um die Lautstärke jedes Frequenzbands einzustellen.**
- **5 Sprechen Sie in das Mikrofon.**

# **SEND FX**

Sie können den Sound der eingebauten Effekte oder eines externen Effektgeräts zum Masterton hinzufügen.

## **SEND FX-Bereich**

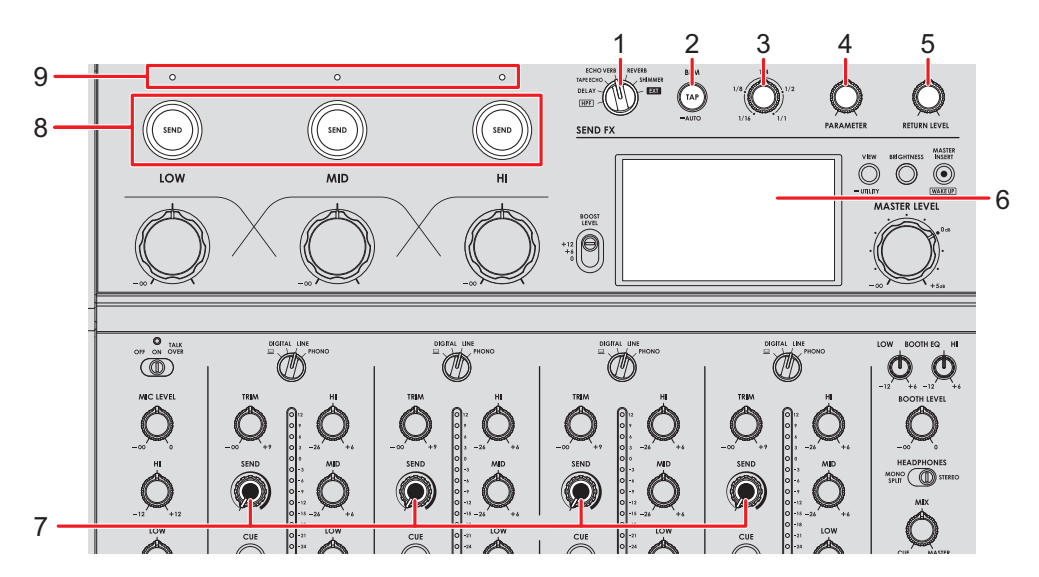

1. **SEND FX-Wahlschalter** [\(Seite 42\)](#page-35-0)

#### 2. **TAP-Taste**

Zur Auswahl der BPM-Messmethode (AUTO/TAP). Die ausgewählte Methode wird auf dem Bildschirm angezeigt.

- **—** AUTO: Halten Sie die Taste gedrückt, um den Auto BPM-Modus einzuschalten. Die BPM des Eingangtons werden automatisch gemessen (Messbereich: 70 bis 180).
- **—** TAP: Tippen Sie auf die Taste, um die BPM manuell einzustellen [\(Seite 41\).](#page-35-0)
- **•** Wird beim Einschalten des Geräts automatisch auf [**AUTO**] eingestellt.
- 3. **TIME-Knopf** [\(Seite 42\)](#page-35-0)
- 4. **PARAMETER-Knopf** [\(Seite 42\)](#page-35-0)
- 5. **RETURN LEVEL-Knopf** [\(Seite 42\)](#page-35-0)
- 6. **Bildschirm** [\(Seite 10\)](#page-35-0)
- 7. **SEND-Knopf** [\(Seite 42\)](#page-35-0)

# **SEND FX**

#### 8. **SEND (LOW, MID, HI)-Tasten**

Wählen Sie das Frequenzband ([**LOW**], [**MID**], [**HI**]) des Mastertons aus, auf das SEND FX angewendet werden soll. Die ausgewählte Taste leuchtet auf.

- **•** Die Tasten leuchten nicht auf, wenn [**HPF**] mit dem SEND FX-Wahlschalter ausgewählt ist.
- **•** Drücken Sie die leuchtende [**SEND**]-Taste, um SEND auszuschalten.

#### 9. **SEND (LOW, MID, HI)-Anzeigen**

Leuchtet auf, wenn das Frequenzband ([**LOW**], [**MID**], [**HI**]) des Mastertons gesendet wird.

- **•** Die Frequenzbänder des Mastertons werden nur gesendet, wenn alle folgenden Bedingungen erfüllt sind.
	- **—** Die [**SEND**]-Taste leuchtet.
	- **—** Die entsprechenden [**LOW**]-, [**MID**]- und [**HI**]-Knöpfe für den Master Isolator befinden sich rechts von der Mittelstellung.

 Anschluss bei Verwendung eines externen Effektgeräts: [Anschließen von externen](#page-35-0)  [Effektgeräten \(Seite 24\)](#page-35-0)

## **Anwenden des High-Pass Filters (HPF) auf den Kanalton**

HPF wird auf jeden Kanal angewendet, wenn [**HPF**] mit dem SEND FX-Wahlschalter ausgewählt ist.

Weitere Informationen: [SEND FX-Typen und -Einstellungen \(Seite](#page-35-0) 42)

### **1 Drehen Sie den SEND FX-Wahlschalter, um [HPF] auszuwählen.**

- **2 Drehen Sie einen [SEND]-Knopf, um die Cut-Off-Frequenz einzustellen.**
	- **•** Wird der Knopf ganz gegen den Uhrzeigersinn gedreht, wird der Originalton ausgegeben.

### **3 Drehen Sie den [PARAMETER]-Knopf, um die Resonanz einzustellen.**

- **•** Die folgenden Tasten und Knöpfe sind deaktiviert, wenn [**HPF**] mit dem SEND FX-Wahlschalter ausgewählt ist.
	- **–** [**SEND (LOW, MID, HI)**]-Tasten
	- **–** TIME-Knopf
	- **–** [**RETURN LEVEL**]-Knopf

### **Routing der Effekt-Sounds zur Master-Ausgabe**

Sie können den Sound eines eingebauten Effekts oder eines externen Effektgeräts zum Masterton leiten ("Routing").

Effekte können über den Kanalton oder den Masterton angewendet werden.

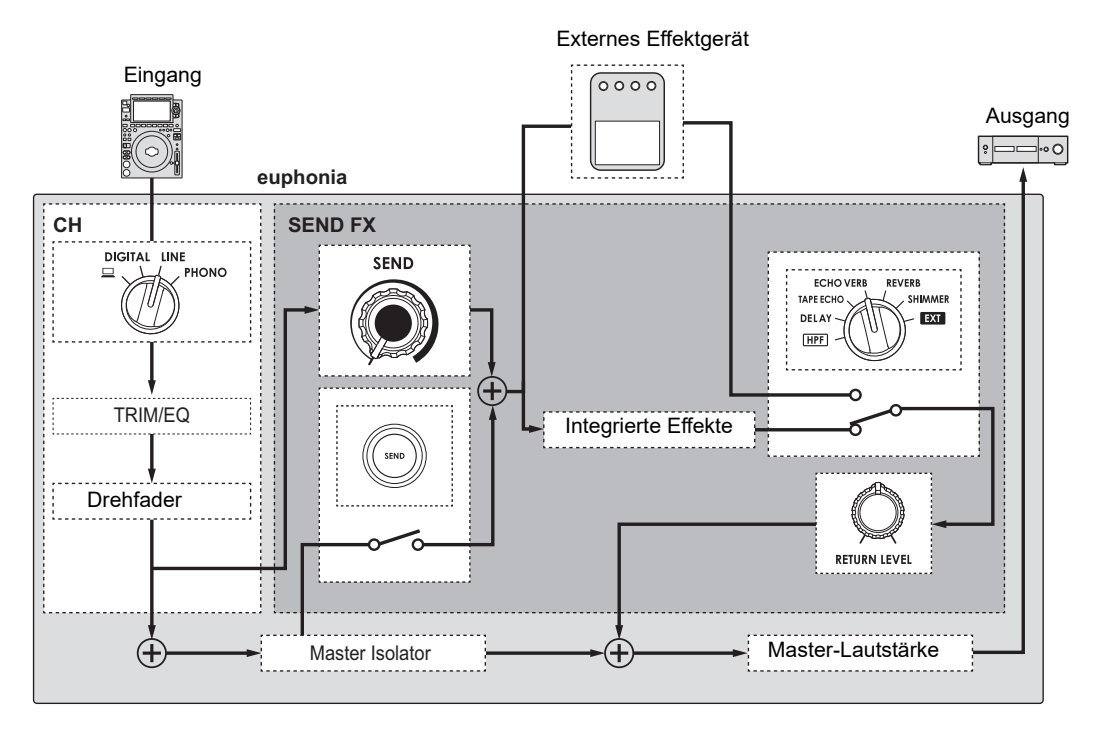

Weitere Informationen: [SEND FX-Typen und -Einstellungen \(Seite](#page-35-0) 42)

### **1 Drehen Sie den SEND FX-Wahlschalter, um einen Effekt auszuwählen.**

- **•** Wenn Sie ein externes Effektgerät verwenden, fahren Sie mit Schritt 5 fort.
- **2 Drücken Sie die [TAP]-Taste, um einen BPM-Messmodus auszuwählen.**
- **3 Drehen Sie den TIME-Knopf, um den Zeitparameter für den Effekt einzustellen.**
- **4 Drehen Sie den [PARAMETER]-Knopf, um den quantitativen Parameter für den Effekt einzustellen.**
- **5 Drehen Sie den [RETURN LEVEL]-Knopf, um die Effektlautstärke einzustellen.**
- **6 Stellen Sie den SEND-Pegel wie folgt ein.**
	- **—** Kanalton: Drehen Sie den [**SEND**]-Knopf.
	- **—** Masterton: Drücken Sie die [**SEND**]-Taste und drehen Sie die Knöpfe [**LOW**]-, [**MID**]- und [**HI**]-Knöpfe für den Master Isolator von der Mittelstellung aus nach rechts.

### **Manuelles Einstellen der BPM**

### **1 Tippen Sie mehr als zweimal im Takt des Beats der Musik auf die [TAP]-Taste.**

BPM wird entsprechend der durchschnittlichen Zeit zwischen dem Antippen eingestellt.

**•** Die BPM können zwischen 40–300 eingestellt werden.

## **SEND FX-Typen und -Einstellungen**

Sie können die folgenden Einstellungen mit den Knöpfen vornehmen.

- **•** Der ausgewählte Effekt wird auf dem Bildschirm angezeigt.
- **•** Integrierte Effekte und externe Effekte können nicht gleichzeitig ausgewählt werden.

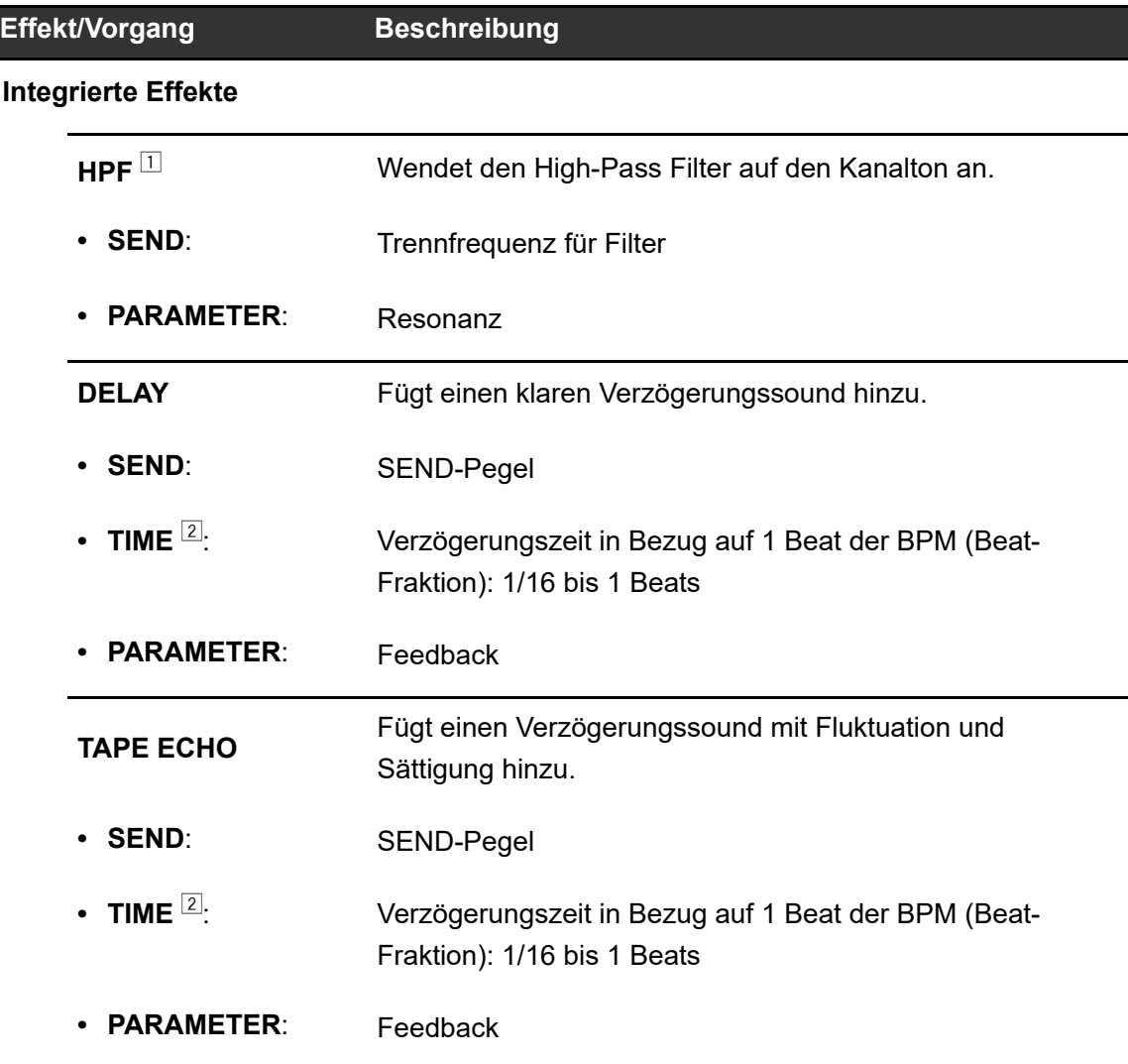

# **SEND FX**

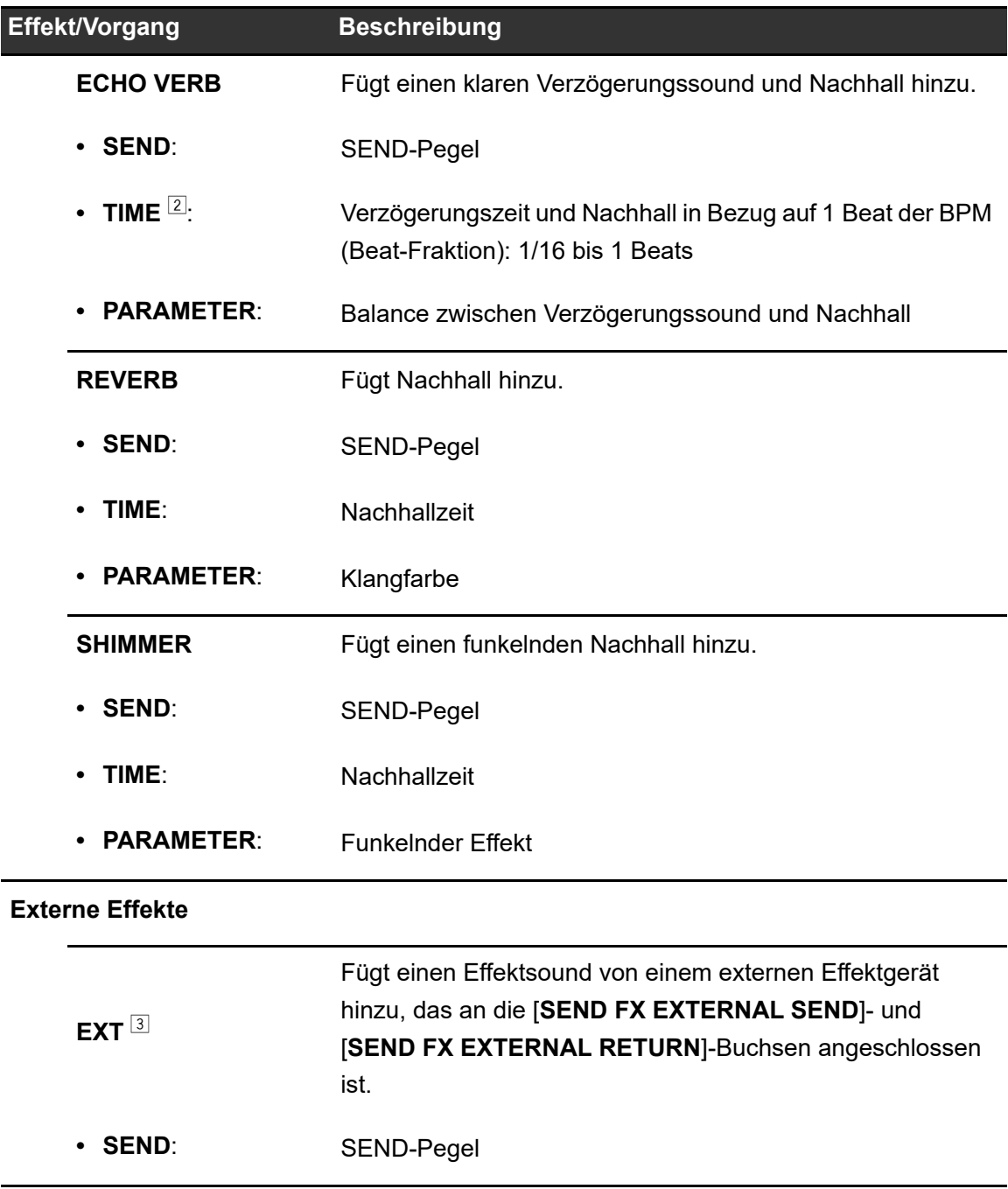

1 Die TIME- und [**RETURN LEVEL**]-Knöpfe sind deaktiviert. Der Effekt kann nicht auf den Masterton angewendet werden.

2 Wenn Sie ihn so einstellen, dass der auf der Beat-Fraktion landet, die auf dem Knopf aufgedruckt ist, werden Sie ein Klicken spüren.

3 Die TIME- und [**PARAMETER**]-Knöpfe sind deaktiviert.

# **Master Insert**

Sie können zwischen den Effektsounds eines externen Effektgeräts und dem Masterton umschalten.

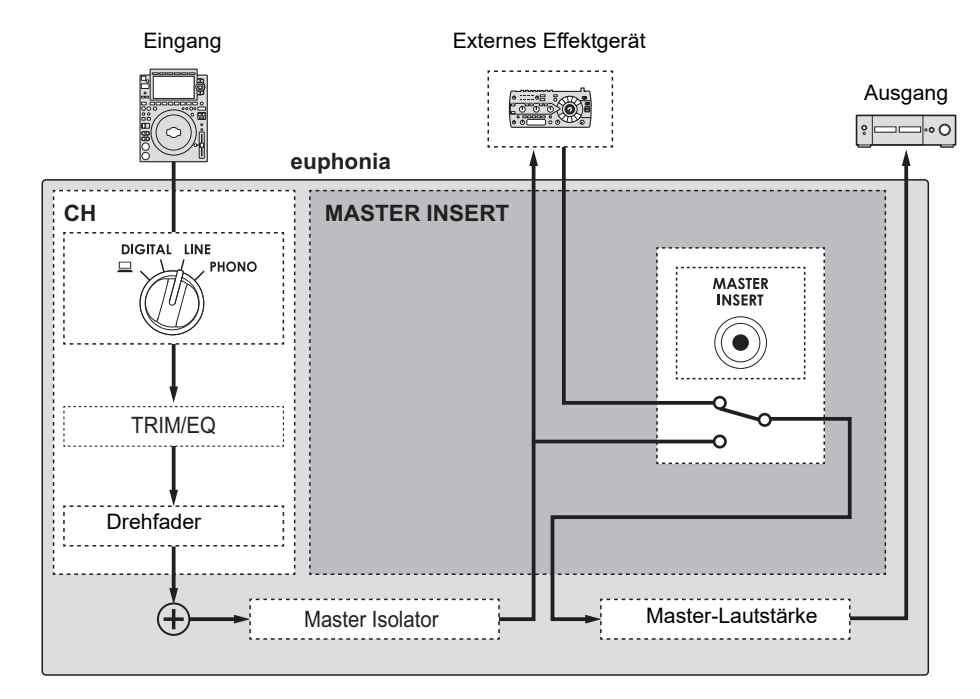

Weitere Informationen: [Anschließen von externen Effektgeräten \(Seite 24\).](#page-35-0)

### **Verwendung des Master Insert**

- **1 Schließen Sie ein externes Effektgerät an die [MASTER INSERT SEND]- und [MASTER INSERT RETURN]-Buchsen an.**
- **2 Drücken Sie die [MASTER INSERT/(WAKE UP)]-Taste, um Master Insert einzuschalten.**
	- **•** Drücken Sie die [**MASTER INSERT/(WAKE UP)**]-Taste, um Master Insert wieder auszuschalten.
	- **•** Master Insert wird ausgeschaltet, wenn kein externes Effektgerät an das Gerät angeschlossen ist.
	- **•** Sie können Master Insert nicht ein- und ausschalten, wenn der Bildschirm [**UTILITY**] angezeigt wird [\(Seite 49\)](#page-35-0).
	- **•** Überprüfen Sie die Ausgangslautstärke des angeschlossenen externen Effektgeräts, bevor Sie Master Insert ein- oder ausschalten.

# **USB/MIDI**

Wenn Sie einen PC/Mac mit installierter MIDI-Software besitzen und diesen über ein USB-Kabel an das Gerät anschließen, können Sie die DJ-Software über das Gerät steuern.

**•** Einzelheiten zu den MIDI-Meldungen des Geräts finden Sie unter der folgenden URL.

alphatheta.com/support/Germany/

**•** Der MIDI-Taktgeber wird immer gesendet.

### **USB/MIDI-Bereich**

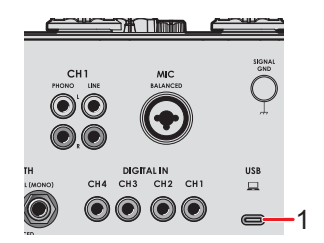

- 1. **(USB)-Anschluss** [\(Seite 21\)](#page-35-0)
	- **•** Installieren Sie zur Eingabe oder Ausgabe der Audiodaten Ihres PC/Mac in das Gerät/von dem Gerät die vorgegebene Software auf Ihrem Computer [\(Seite 13\)](#page-35-0). Wenn die spezielle Software nicht auf dem PC/Mac installiert ist, wird auf dem Bildschirm des Geräts eine Meldung angezeigt.

### **Bedienen der MIDI-Software**

- **•** Installieren Sie die MIDI-Software und konfigurieren Sie die Audio- und MIDI-Einstellungen zuvor auf Ihrem PC/Mac.
- **1 Schließen Sie Ihren PC/Mac an das Gerät an.**
- **2 Starten Sie die MIDI-Software.**

# **Einstellungen**

Sie können die Einstellungen des Geräts in den Utility-Einstellungen ändern.

## **UTILITY-Bildschirm**

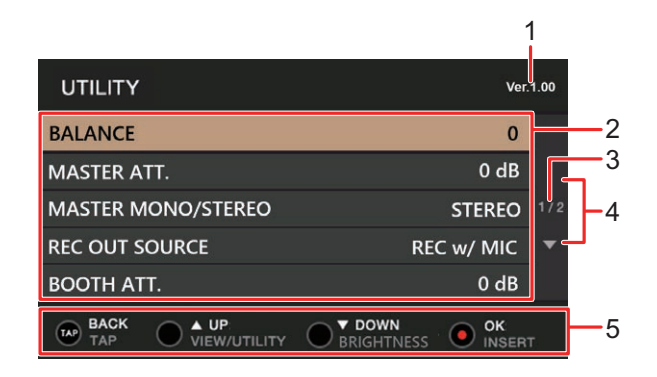

- 1. **Firmware-Version**
- 2. **Einstellungspunkte** [\(Seite 49\)](#page-35-0)
- 3. **Seitenzahl**

Zeigt die aktuelle Seitenzahl/Gesamtseitenzahl an.

4.  $\Delta$   $\blacktriangledown$ 

Drücken Sie die [**VIEW/UTILITY**]- oder [**BRIGHTNESS**]-Taste, um die nächste oder vorherige Seite anzuzeigen.

5. **Anzeige der Bedientasten für den Bildschirm**

# **Ändern der Einstellungen**

**1 Halten Sie die [VIEW/UTILITY]-Taste gedrückt.**

Der [**UTILITY**]-Bildschirm wird angezeigt.

**2 Drücken Sie die [VIEW/UTILITY]- oder [BRIGHTNESS]-Taste, um eine Einstelloption auszuwählen, und drücken Sie die [MASTER INSERT/(WAKE UP)]-Taste.**

Weitere Informationen: [Utility-Einstellungen \(Seite 49\)](#page-35-0)

### **3 Ändern Sie die Einstellung.**

**•** Um die Einstellung abzubrechen, drücken Sie die [**TAP**]-Taste.

### **4 Drücken Sie die [TAP]-Taste.**

Der [**UTILITY**]-Bildschirm wird geschlossen.

# **Utility-Einstellungen**

\*: Werkseinstellung

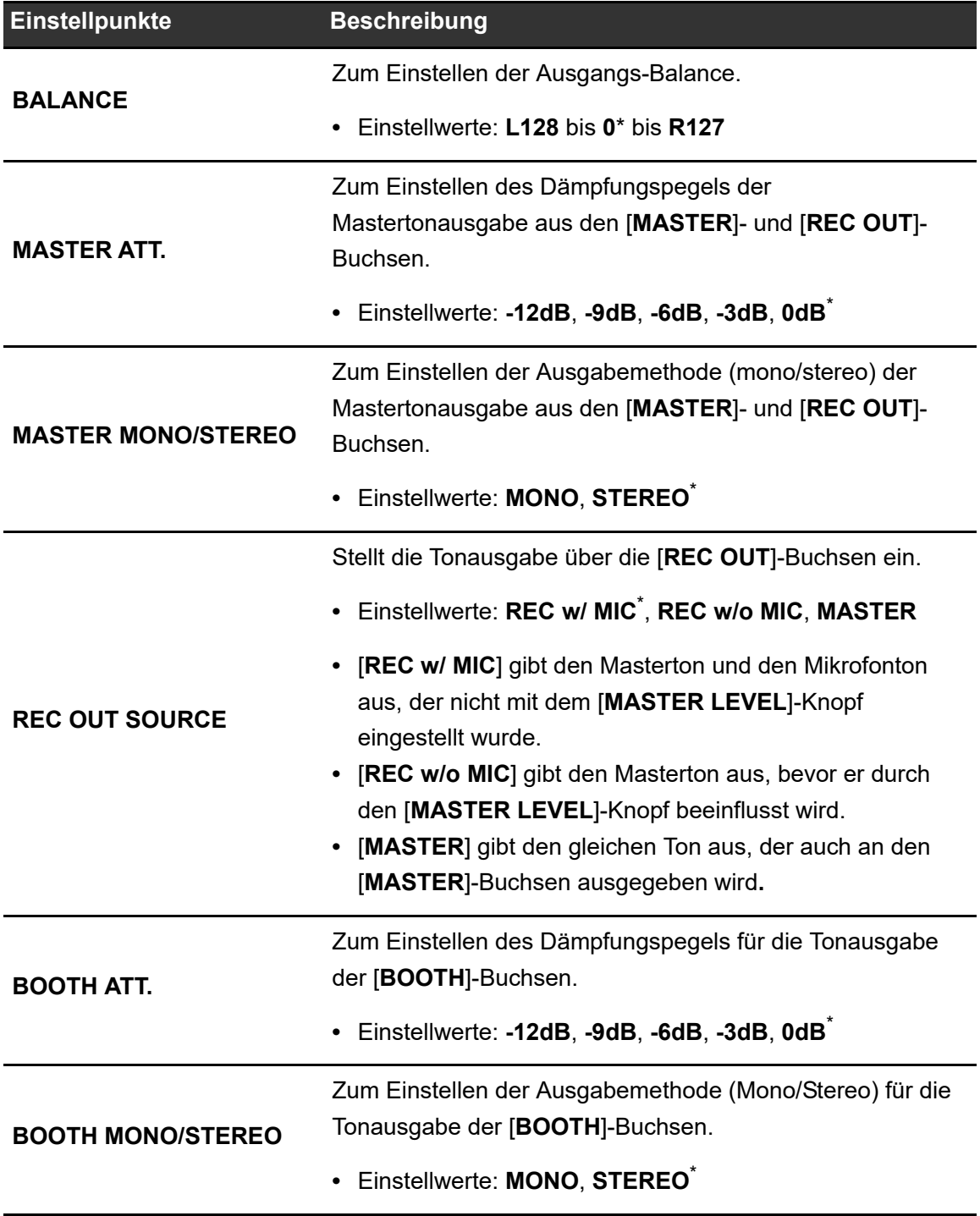

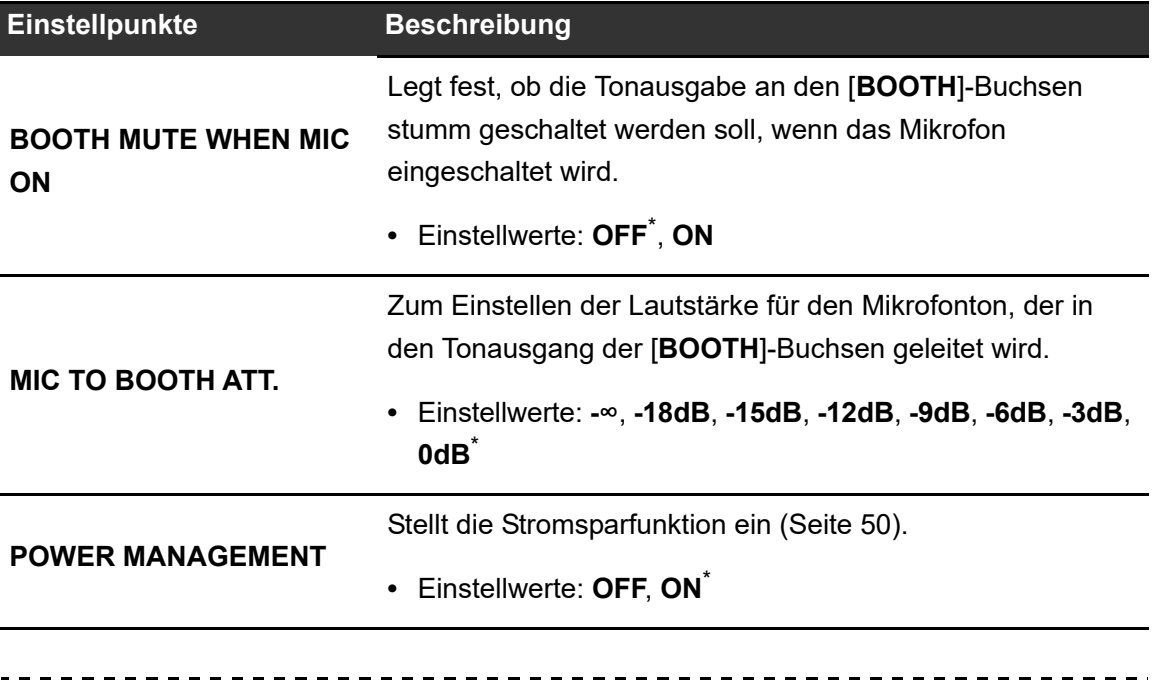

### **Stromspar**

Wenn [**POWER MANAGEMENT**] auf [**ON**], eingestellt ist, schaltet das Gerät nach 20 Minuten Inaktivität automatisch in den Off-Modus, wenn kein Audiosignal in das Gerät eingegeben wird. Die [**MASTER INSERT/(WAKE UP)**]-Taste leuchtet im Off-Modus. Drücken Sie die [**MASTER INSERT/(WAKE UP)**]-Taste, um den Off-Modus zu verlassen.

- **•** Die Werkseinstellung ist [**ON**].
- **•** Stellen Sie [**POWER MANAGEMENT**] auf [**OFF**], wenn Sie die Stromsparfunktion nicht benötigen.
- **•** Der Stromverbrauch kann sich erhöhen, wenn [**POWER MANAGEMENT**] auf [**OFF**] eingestellt ist.

### **Wiederherstellen der Werkseinstellungen**

**1 Halten Sie die [MASTER INSERT/(WAKE UP)]-Taste gedrückt und drücken Sie die []-Taste.**

Der [**FACTORY RESET**]-Bildschirm wird angezeigt.

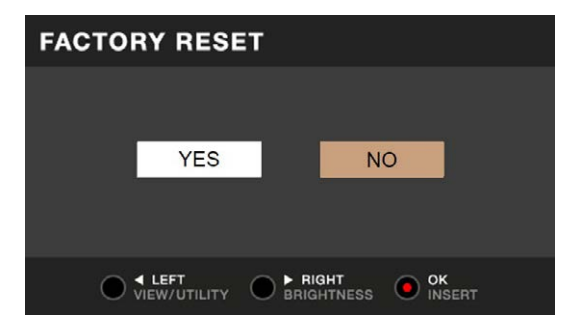

- **2 Drücken Sie die [VIEW/UTILITY]- oder [BRIGHTNESS]-Taste, um [YES] auszuwählen, und drücken Sie die [MASTER INSERT/(WAKE UP)]-Taste.**
- **3 Drücken Sie die []-Taste, um das Gerät auszuschalten.**

Die Werkseinstellungen sind wiederhergestellt.

#### Allgemein

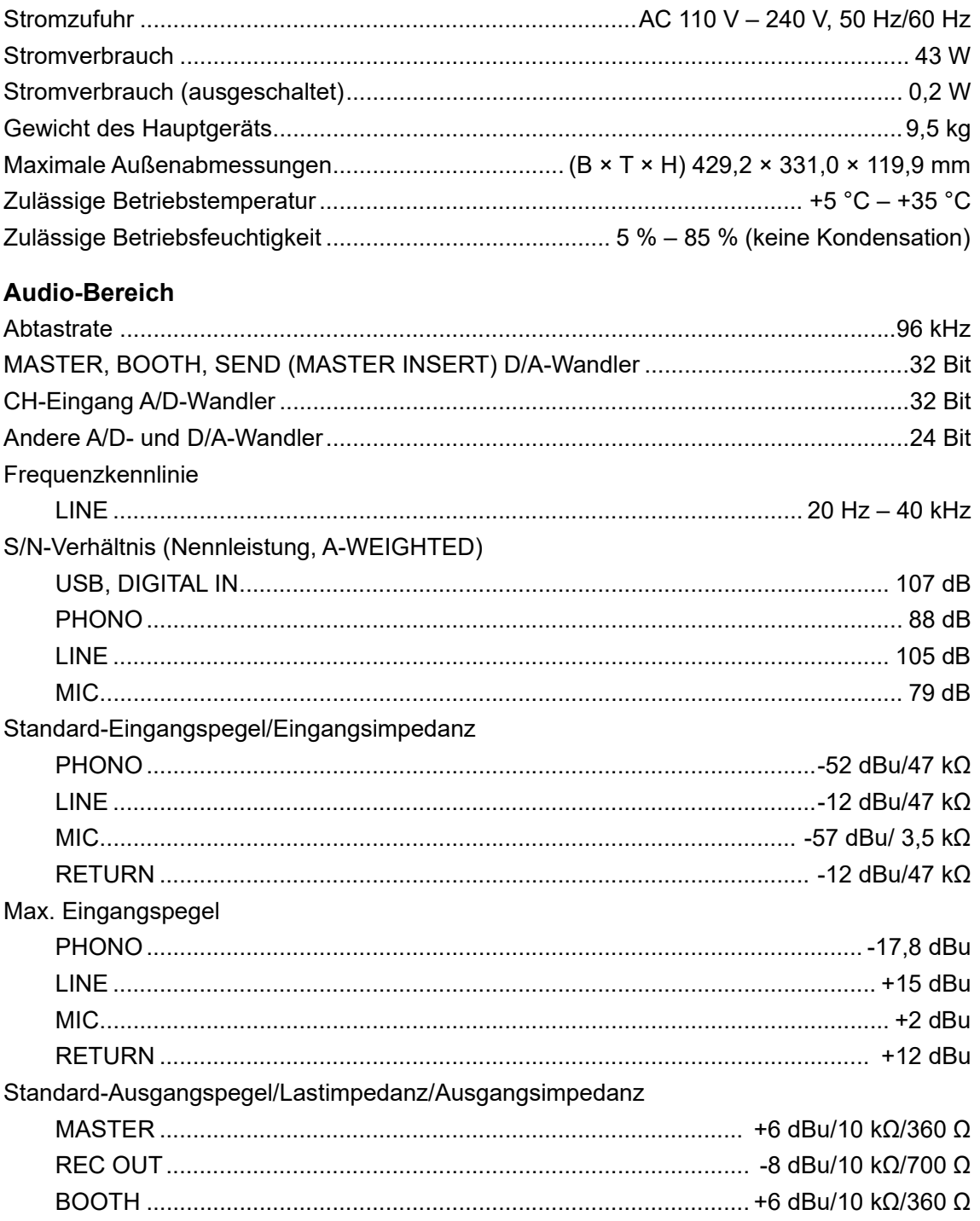

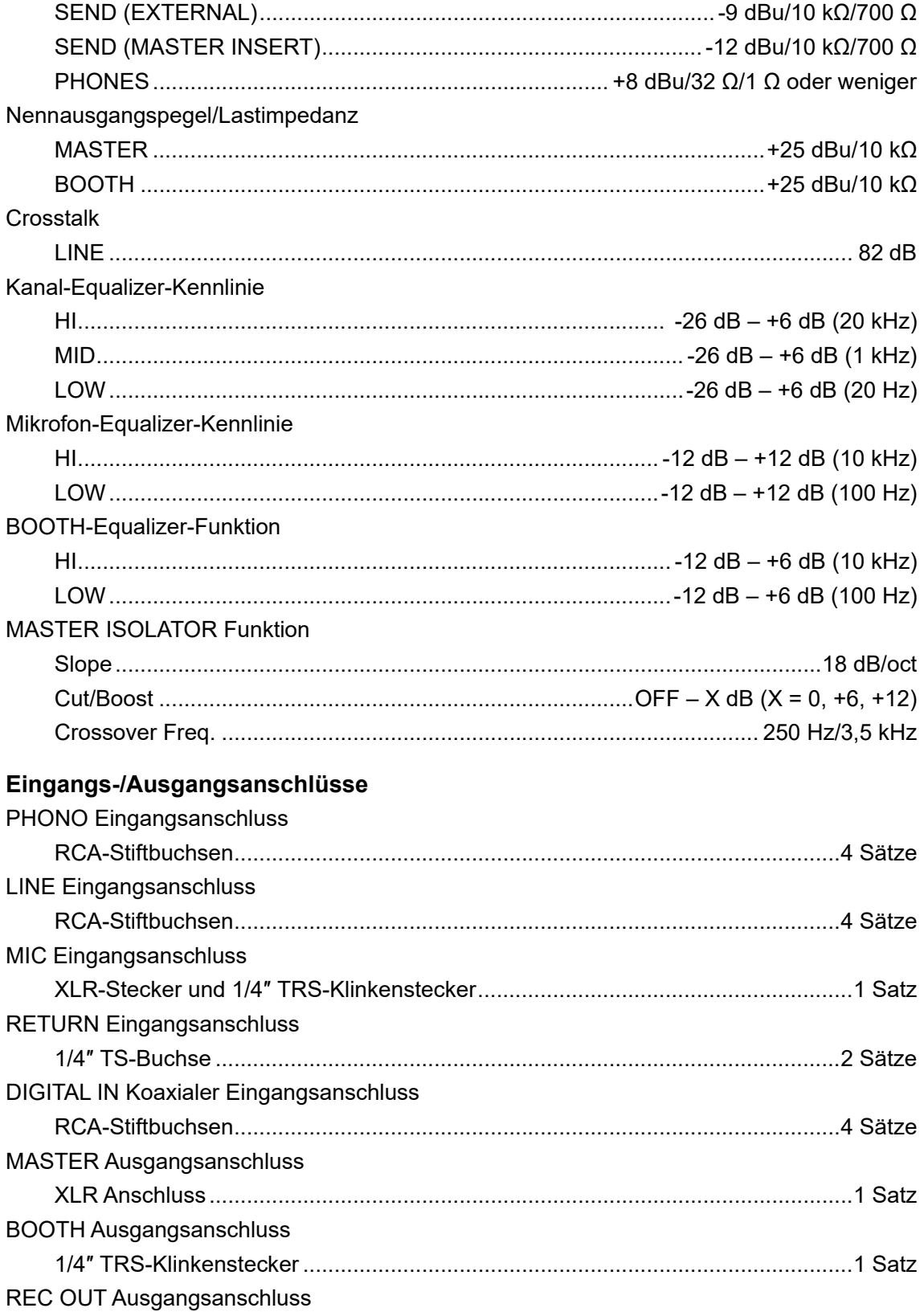

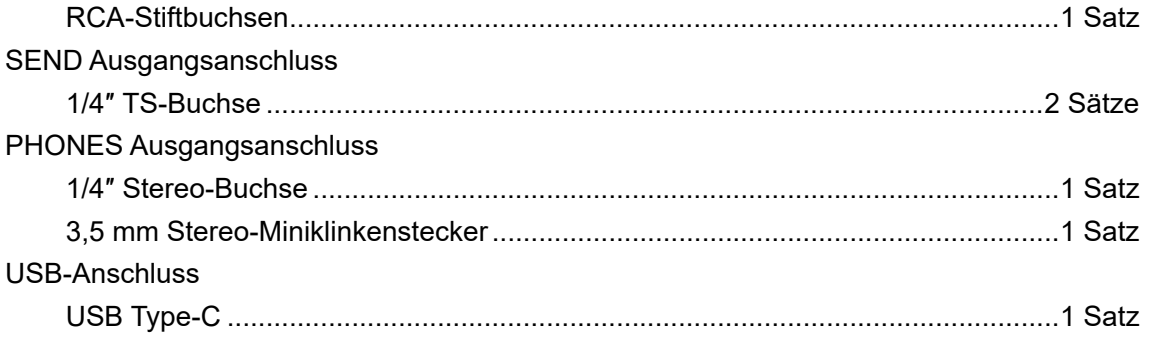

Die technischen Daten und das Design dieses Produkts können ohne vorherige Ankündigung geändert werden.

## **Blockdiagramm**

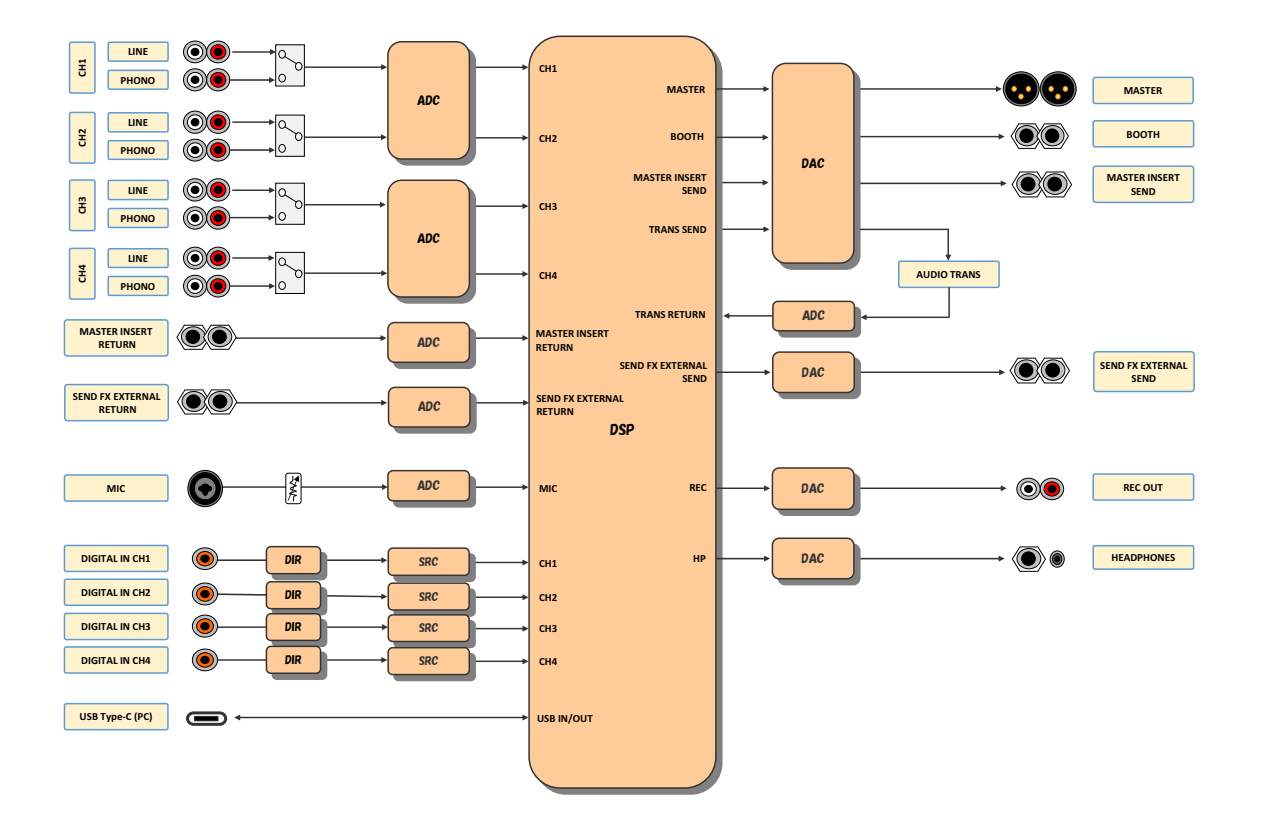

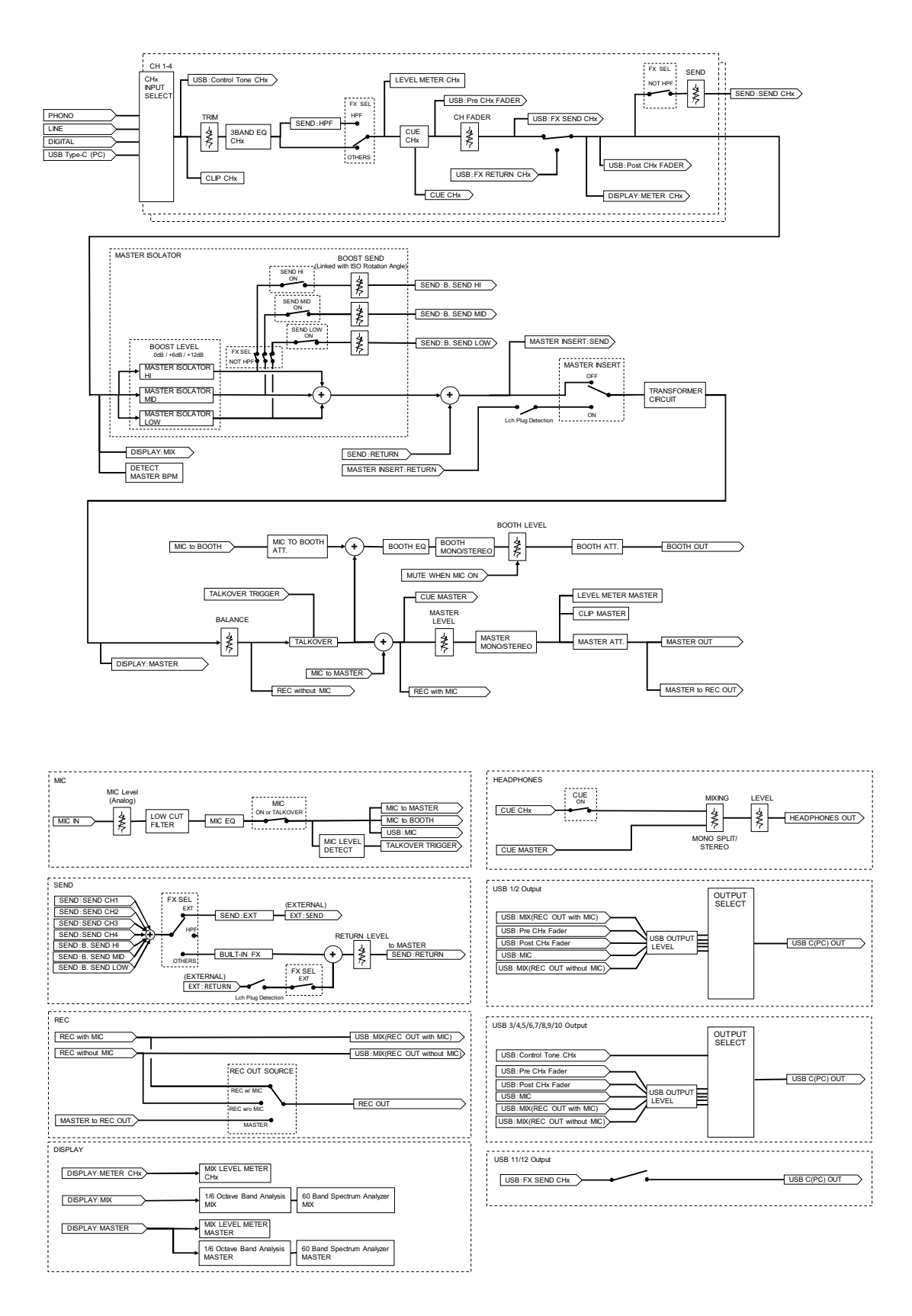

# **Zusätzliche Informationen**

# **Störungsbeseitigung**

Wenn Sie der Meinung sind, dass etwas mit dem Gerät nicht stimmt, überprüfen Sie die folgenden Informationen und lesen Sie die [**FAQ**] für den EUPHONIA unter der folgenden URL.

#### alphatheta.com/support/Germany/

- **•** Überprüfen Sie die mit dem Gerät verbundenen Geräte.
- **•** Das Gerät kann den ordnungsgemäßen Betrieb womöglich nach dem Aus- und Einschalten wiederherstellen.

Wenn die Probleme weiterhin bestehen, lesen Sie das Dokument Hinweise für den Gebrauch und wenden Sie sich an eine autorisierte Kundendienststelle oder Ihren Händler.

# **Gerätebetrieb**

### **Das Gerät schaltet sich nicht ein.**

- **•** Überprüfen Sie, ob das Netzkabel richtig angeschlossen ist.
- Drücken Sie die [ $\circlearrowright]$ -Taste an der Rückseite des Geräts, um es einzuschalten.

## **Audioausgang**

#### **Das Gerät gibt keinen Ton aus oder die Lautstärke ist niedrig.**

- **•** Überprüfen Sie, ob der Eingangswahlschalter richtig eingestellt ist.
- **•** Überprüfen Sie, ob alle Kabel richtig angeschlossen sind.
- **•** Wischen Sie Staub oder Schmutz von den Anschlüssen und Steckern ab, bevor Sie sie anschließen.
- **•** Ändern Sie die [**MASTER ATT.**]-Einstellungen in den Utility-Einstellungen.

#### **Der Ton ist verzerrt.**

#### **Falls es der Masterton ist:**

**•** Stellen Sie den [**MASTER LEVEL**]-Knopf so ein, dass auf dem Bildschirm ein Spitzenpegel um [**0.0 dB**] angezeigt wird.

**•** Stellen Sie in den Utility-Einstellungen bei [**MASTER ATT.**] einen Wert zwischen [**-3dB**] und [**-12dB**] ein.

#### **Falls es der Kanaleingangston ist:**

**•** Stellen Sie den [**TRIM**]-Knopf so ein, dass die [**+12**] dB der Kanal-Pegelanzeige nicht aufleuchtet.

# **Effekte**

### **SEND FX funktioniert nicht.**

- **•** Überprüfen Sie, ob der [**SEND**]-Knopf richtig eingestellt ist.
- **•** Stellen Sie sicher, dass das externe Effektgerät richtig an die [**SEND FX EXTERNAL SEND**]- und [**SEND FX EXTERNAL RETURN**]-Buchsen angeschlossen ist.
- **•** Vergewissern Sie sich, bevor Sie die [**SEND**]-Taste verwenden, dass der SEND FX-Wahlschalter nicht auf [**HPF**] steht.

### **SEND FX wird nicht in den Masterton eingespeist.**

**•** Überprüfen Sie, ob der [**RETURN LEVEL**]-Knopf richtig eingestellt ist.

### **Beim Drehen des TIME-Knopfs gibt es kein spürbares Klicken.**

**•** Es gibt auch kein spürbares Klicken, wenn der SEND FX-Wahlschalter nicht auf [**DELAY**], [**TAPE ECHO**] oder [**ECHO VERB**] eingestellt ist.

### **Master Insert funktioniert nicht.**

- **•** Stellen Sie sicher, dass das externe Effektgerät richtig an die [**MASTER INSERT SEND**] und [**MASTER INSERT RETURN**]-Buchsen angeschlossen ist.
- **•** Stellen Sie sicher, dass die Lautstärke für das externe Effektgerät richtig eingestellt ist.
- **•** Prüfen Sie, ob die [**MASTER INSERT/(WAKE UP)**]-Taste blinkt.

### **Der Ton eines externen Effektgeräts ist verzerrt.**

**•** Stellen Sie sicher, dass die Lautstärke für das externe Effektgerät richtig eingestellt ist.

### **Das Tempo (BPM) eines Tracks kann nicht gemessen werden. oder das gemessene Tempo ist falsch.**

**•** Stellen Sie den [**TRIM**]-Knopf so ein, dass die [**+12**] dB der Kanal-Pegelanzeige nicht aufleuchtet.

- **•** Um die BPM automatisch zu messen, stellen Sie sicher, dass der Ton vom Master ausgegeben wird.
- **•** Bei manchen Tracks ist es nicht möglich, das Tempo (BPM) zu messen. Benutzen Sie für solche Tracks die [**TAP**]-Taste, um das Tempo manuell einzugeben.

### **Das gemessene Tempo (BPM) weicht von dem Wert ab, der in den Track-Informationen angegeben ist.**

**•** Wenn die BPM-Messmethoden unterschiedlich sind, stimmen die Werte nicht überein.

# **Anschlüsse**

### **Wenn das Gerät an einem PC/Mac angeschlossen ist, wird [No dedicated audio driver and/or Setting Utility installed.] angezeigt.**

**•** Installieren Sie die erforderliche Software auf dem PC/Mac. Falls die Software bereits installiert ist, installieren Sie sie erneut.

### **Der Ton eines angeschlossenen PC/Mac wird nicht über das Gerät ausgegeben.**

- **•** Stellen Sie sicher, dass der PC/Mac richtig angeschlossen ist.
- **•** Wir empfehlen, das Gerät und den PC/Mac direkt mit einem USB-Kabel zu verbinden.
- **•** Wenn Sie einen USB-Hub einsetzen, verwenden Sie möglichst ein Produkt, das von dem Hersteller Ihres PC/Mac empfohlen wird.
- **•** Es ist nicht garantiert, dass alle USB-Hubs funktionieren.
- **•** Wählen Sie bei der Computer-Software in den Einstellungen für das Audioausgabegerät dieses Gerät aus. Weitere Informationen finden Sie in der Bedienungsanleitung der Software.
- Stellen Sie den Eingangswahlschalter auf  $[\square]$ .

### **Der Ton ist verzerrt, wenn ein Plattenspieler an die [PHONO]- Buchsen des Geräts angeschlossen wird oder sich der Status der Kanal-Pegelanzeige beim Drehen des [TRIM]-Knopfs nicht ändert.**

**•** Überprüfen Sie, ob der angeschlossene Plattenspieler einen eingebauten Phono-Equalizer hat. (Falls ja, schließen Sie den Plattenspieler an die [**LINE**]-Buchsen an.)

## **Zusätzliche Informationen**

- **•** Falls der Plattenspieler einen PHONO/LINE-Wahlschalter hat, stellen Sie ihn auf PHONO.
- **•** Wenn das Audio-Interface für den PC/Mac, das zwischen dem Gerät und dem Plattenspieler angeschlossen ist, ein Line-Level-Gerät ist, schließen Sie das Interface an die [**LINE**]-Buchsen an.

# **LCD-Display**

- **•** Auf dem LCD-Display können kleine schwarze oder leuchtende Punkte erscheinen. Dies ist ein Phänomen, das LCD-Displays eigen ist, und keine Fehlfunktion.
- **•** Wenn Sie das Gerät an kalten Orten verwenden, bleibt das LCD-Display nach dem Einschalten eventuell eine Zeit lang dunkel. Die normale Helligkeit wird nach einer Weile wiederhergestellt.
- **•** Wenn das LCD-Display direktem Sonnenlicht ausgesetzt ist, wird Sonnenlicht reflektiert, wodurch die Anzeige schwer zu erkennen sein kann. Verhindern Sie eine direkte Sonneneinstrahlung, um die Sichtbarkeit des Displays zu verbessern.

### **Reinigung**

Mit einem trockenen, weichen Tuch abwischen.

**•** Verwenden Sie keine organischen Lösungsmittel oder säurehaltigen oder alkalischen Mittel zur Reinigung.

### **Marken und eingetragene Marken**

- **•** rekordbox™ ist eine Marke oder eingetragene Marke der AlphaTheta Corporation.
- **•** Mac, macOS und Finder sind eingetragene Marken von Apple Inc. in den USA und anderen Ländern und Regionen.
- **•** Windows ist eine Marke oder eingetragene Marke der Microsoft Corporation in den USA und anderen Ländern.
- **•** ASIO ist eine Marke oder eingetragene Marke der Steinberg Media Technologies GmbH.
- **•** Das R-Logo ist eine eingetragene Marke der Rupert Neve Designs, LLC.

Andere hier erwähnte Produkt-, Technologie- und Firmennamen usw. sind Marken oder eingetragene Marken der jeweiligen Eigentümer.

#### **Über die Verwendung von MP3-Dateien**

Dieses Produkt wurde für gemeinnützige Zwecke lizenziert. Dieses Produkt wurde nicht für kommerzielle Zwecke (für gewinnbringende Zwecke) lizenziert, z. B. für Rundfunk (terrestrisch, via Satellit, Kabel oder andere Arten von Rundfunk), Streaming im Internet, Intranet (ein Unternehmensnetzwerk) oder für andere Arten von Netzwerken oder Verbreitung elektronischer Informationen (Online-Vertrieb von digitaler Musik). Sie müssen die entsprechenden Lizenzen für solche Zwecke erwerben. Einzelheiten finden Sie unter http://www.mp3licensing.com.

### **Hinweis zur Software-Lizenz**

Die Lizenzen für die in diesem Produkt verwendete Open-Source-Software sind im Folgenden aufgeführt. Aus Gründen der Genauigkeit werden hier die Originaltexte (in englischer Sprache) wiedergegeben.

Copyright © 2010 Texas Instruments Incorporated - http://www.ti.com/

Redistribution and use in source and binary forms, with or without modification, are permitted provided that the following conditions are met:

Redistributions of source code must retain the above copyright notice, this list of conditions and the following disclaimer.

Redistributions in binary form must reproduce the above copyright notice, this list of conditions and the following disclaimer in the documentation and/or other materials provided with the distribution

Neither the name of Texas Instruments Incorporated nor the names of its contributors may be used to endorse or promote products derived from this software without specific prior written permission.

THIS SOFTWARE IS PROVIDED BY THE COPYRIGHT HOLDERS AND CONTRIBUTORS «AS IS» AND ANY EXPRESS OR IMPLIED WARRANTIES, INCLUDING, BUT NOT LIMITED TO, THE IMPLIED WARRANTIES OF MERCHANTABILITY AND FITNESS FOR A PARTICULAR PURPOSE ARE DISCLAIMED. IN NO EVENT SHALL THE COPYRIGHT OWNER OR CONTRIBUTORS BE LIABLE FOR ANY DIRECT, INDIRECT, INCIDENTAL, SPECIAL, EXEMPLARY, OR CONSEQUENTIAL DAMAGES (INCLUDING, BUT NOT LIMITED TO, PROCUREMENT OF SUBSTITUTE GOODS OR SERVICES; LOSS OF USE, DATA, OR PROFITS; OR BUSINESS INTERRUPTION) HOWEVER CAUSED AND ON ANY THEORY OF LIABILITY, WHETHER IN CONTRACT, STRICT LIABILITY, OR TORT (INCLUDING NEGLIGENCE OR OTHERWISE) ARISING IN ANY WAY OUT OF THE USE OF THIS SOFTWARE, EVEN IF ADVISED OF THE POSSIBILITY OF SUCH DAMAGE.

#### **Apache**

Copyright (c) 2009-2019 ARM Limited. All rights reserved.

SPDX-License-Identifier: Apache-2.0

Licensed under the Apache License, Version 2.0 (the License); you may not use this file except in compliance with the License.

You may obtain a copy of the License at

## **Zusätzliche Informationen**

www.apache.org/licenses/LICENSE-2.0

Unless required by applicable law or agreed to in writing, software distributed under the License is distributed on an AS IS BASIS, WITHOUT WARRANTIES OR CONDITIONS OF ANY KIND, either express or implied.

See the License for the specific language governing permissions and limitations under the License.

#### **BSD**

The BSD-3-Clause License Copyright (c) 2015, Freescale Semiconductor, Inc. Copyright 2016-2020 NXP All rights reserved.

Redistribution and use in source and binary forms, with or without modification, are permitted provided that the following conditions are met:

- 1. Redistributions of source code must retain the above copyright notice, this list of conditions and the following disclaimer.
- 2. Redistributions in binary form must reproduce the above copyright notice, this list of conditions and the following disclaimer in the documentation and/or other materials provided with the distribution.
- 3. Neither the name of the copyright holder nor the names of its contributors may be used to endorse or promote products derived from this software without specific prior written permission.

THIS SOFTWARE IS PROVIDED BY THE COPYRIGHT HOLDERS AND CONTRIBUTORS "AS IS" AND ANY EXPRESS OR IMPLIED WARRANTIES, INCLUDING, BUT NOT LIMITED TO, THE IMPLIED WARRANTIES OF MERCHANTABILITY AND FITNESS FOR A PARTICULAR PURPOSE ARE DISCLAIMED. IN NO EVENT SHALL THE COPYRIGHT HOLDER OR CONTRIBUTORS BE LIABLE FOR ANY DIRECT, INDIRECT, INCIDENTAL, SPECIAL, EXEMPLARY, OR CONSEQUENTIAL DAMAGES (INCLUDING, BUT NOT LIMITED TO, PROCUREMENT OF SUBSTITUTE GOODS OR SERVICES; LOSS OF USE, DATA, OR PROFITS; OR BUSINESS INTERRUPTION) HOWEVER CAUSED AND ON ANY THEORY OF LIABILITY, WHETHER IN CONTRACT, STRICT LIABILITY, OR TORT (INCLUDING NEGLIGENCE OR OTHERWISE) ARISING IN ANY WAY OUT OF THE USE OF THIS SOFTWARE, EVEN IF ADVISED OF THE POSSIBILITY OF SUCH DAMAGE.

The curl license

COPYRIGHT AND PERMISSION NOTICE

Copyright (c) 1996 - 2023, Daniel Stenberg, daniel@haxx.se, and many contributors, see the THANKS file.

All rights reserved.

Permission to use, copy, modify, and distribute this software for any purpose with or without fee is hereby granted, provided that the above copyright notice and this permission notice appear in all copies.

THE SOFTWARE IS PROVIDED "AS IS", WITHOUT WARRANTY OF ANY KIND, EXPRESS OR IMPLIED, INCLUDING BUT NOT LIMITED TO THE WARRANTIES OF MERCHANTABILITY, FITNESS FOR A PARTICULAR PURPOSE AND NONINFRINGEMENT OF THIRD PARTY RIGHTS. IN NO EVENT SHALL THE AUTHORS OR COPYRIGHT HOLDERS BE LIABLE FOR ANY CLAIM, DAMAGES OR OTHER LIABILITY, WHETHER IN AN ACTION OF CONTRACT, TORT OR OTHERWISE, ARISING FROM, OUT OF OR IN CONNECTION WITH THE SOFTWARE OR THE USE OR OTHER DEALINGS IN THE SOFTWARE.

Except as contained in this notice, the name of a copyright holder shall not be used in advertising or otherwise to promote the sale, use or other dealings in this Software without prior written authorization of the copyright holder.

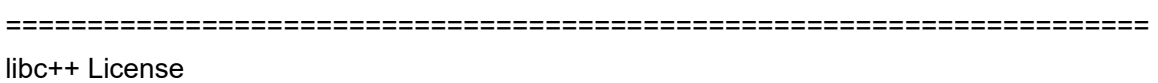

======================================================================

The libc++ library is dual licensed under both the University of Illinois "BSD-Like" license and the MIT license.

As a user of this code you may choose to use it under either license. As a contributor, you agree to allow your code to be used under both.

Full text of the relevant licenses is included below.

======================================================================

University of Illinois/NCSA Open Source License

## **Zusätzliche Informationen**

#### Copyright (c) 2009-2017 by the contributors listed in CREDITS.TXT

All rights reserved.

Developed by:

LLVM Team

University of Illinois at Urbana-Champaign

http://llvm.org

Permission is hereby granted, free of charge, to any person obtaining a copy of this software and associated documentation files (the "Software"), to deal with the Software without restriction, including without limitation the rights to use, copy, modify, merge, publish, distribute, sublicense, and/or sell copies of the Software, and to permit persons to whom the Software is furnished to do so, subject to the following conditions:

- \* Redistributions of source code must retain the above copyright notice, this list of conditions and the following disclaimers.
- \* Redistributions in binary form must reproduce the above copyright notice, this list of conditions and the following disclaimers in the documentation and/or other materials provided with the distribution.
- \* Neither the names of the LLVM Team, University of Illinois at Urbana-Champaign, nor the names of its contributors may be used to endorse or promote products derived from this Software without specific prior written permission.

THE SOFTWARE IS PROVIDED "AS IS", WITHOUT WARRANTY OF ANY KIND, EXPRESS OR IMPLIED, INCLUDING BUT NOT LIMITED TO THE WARRANTIES OF MERCHANTABILITY, FITNESS FOR A PARTICULAR PURPOSE AND NONINFRINGEMENT. IN NO EVENT SHALL THE CONTRIBUTORS OR COPYRIGHT HOLDERS BE LIABLE FOR ANY CLAIM, DAMAGES OR OTHER LIABILITY, WHETHER IN AN ACTION OF CONTRACT, TORT OR OTHERWISE, ARISING FROM, OUT OF OR IN CONNECTION WITH THE SOFTWARE OR THE USE OR OTHER DEALINGS WITH THE SOFTWARE.

### **Zusätzliche Informationen**

#### Copyright (c) 2009-2014 by the contributors listed in CREDITS.TXT

Permission is hereby granted, free of charge, to any person obtaining a copy of this software and associated documentation files (the "Software"), to deal in the Software without restriction, including without limitation the rights to use, copy, modify, merge, publish, distribute, sublicense, and/or sell copies of the Software, and to permit persons to whom the Software is furnished to do so, subject to the following conditions:

The above copyright notice and this permission notice shall be included in all copies or substantial portions of the Software.

THE SOFTWARE IS PROVIDED "AS IS", WITHOUT WARRANTY OF ANY KIND, EXPRESS OR IMPLIED, INCLUDING BUT NOT LIMITED TO THE WARRANTIES OF MERCHANTABILITY, FITNESS FOR A PARTICULAR PURPOSE AND NONINFRINGEMENT. IN NO EVENT SHALL THE AUTHORS OR COPYRIGHT HOLDERS BE LIABLE FOR ANY CLAIM, DAMAGES OR OTHER LIABILITY, WHETHER IN AN ACTION OF CONTRACT, TORT OR OTHERWISE, ARISING FROM, OUT OF OR IN CONNECTION WITH THE SOFTWARE OR THE USE OR OTHER DEALINGS IN THE SOFTWARE.

### **Hinweise zu Urheberrechten**

Aufnahmen, die Sie vornehmen, sind für den persönlichen Gebrauch gedacht und dürfen nach dem Urheberrecht nicht ohne Zustimmung des Urheberrechtsinhabers anderweitig verwendet werden.

- **•** Musik, die von CDs usw. aufgenommen wurde, ist durch die Urheberrechtsgesetze der einzelnen Länder sowie durch internationale Abkommen geschützt. Es liegt in der vollen Verantwortung der Person, die die Musik aufgenommen hat, sicherzustellen, dass die Aufnahmen nicht gesetzwidrig verwendet werden.
- **•** Beim Umgang mit Musik, die aus dem Internet heruntergeladen wurde usw., liegt es in der vollen Verantwortung der Person, die den Musik-Download ausgeführt hat, sicherzustellen, dass die aufgenommenen Inhalte entsprechend den Vorschriften auf der Download-Site verwendet werden.

Die technischen Daten und das Design dieses Produkts können ohne vorherige Ankündigung geändert werden.

© 2024 AlphaTheta Corporation. Alle Rechte vorbehalten. <DRI1893-A>